## **BAB V HASIL DAN PEMBAHASAN**

#### **5.1 Tampilan Desain** *Mockup*

Dari *wireframe* yang telah dirancang, penulis membuat tampilan *mockup* yang *high-difelity*. Pada tahap ini, penulis akan menampilkan semua halaman yang ada pada setiap menu di *website* Akademik STT Terpadu Nurul Fikri.

#### **5.1.1** *Mockup* **Tampilan Halaman Home**

Pada bagian *header* penulis menambahkan 3 objek, yakni kalimat pembuka, *background* warna dengan menggabungkan warna biru dan oranye sebagai warna identitas STT Terpadu Nurul Fikri, dan terakhir gambar yang terkait dengan STT Terpadu Nurul Fikri. Bagian berikutnya, penulis menambahkan logo dan kepanjangan dari NICE sebagai perilaku utama karakter dari STT Terpadu Nurul Fikri. Pada bagian Menu Informasi Mahasiswa, penulis menambahkan judul, deskripsi singkat, dan 4 *button* menu informasi, yakni Kalender Akademik, *Download* Form Prodi, TA & PKL dan Informasi Akademik. Terakhir bagian Informasi Terkini, penulis menampilkan 3 informasi terkini terkait akademik STT Terpadu Nurul Fikri.

## STT - NF

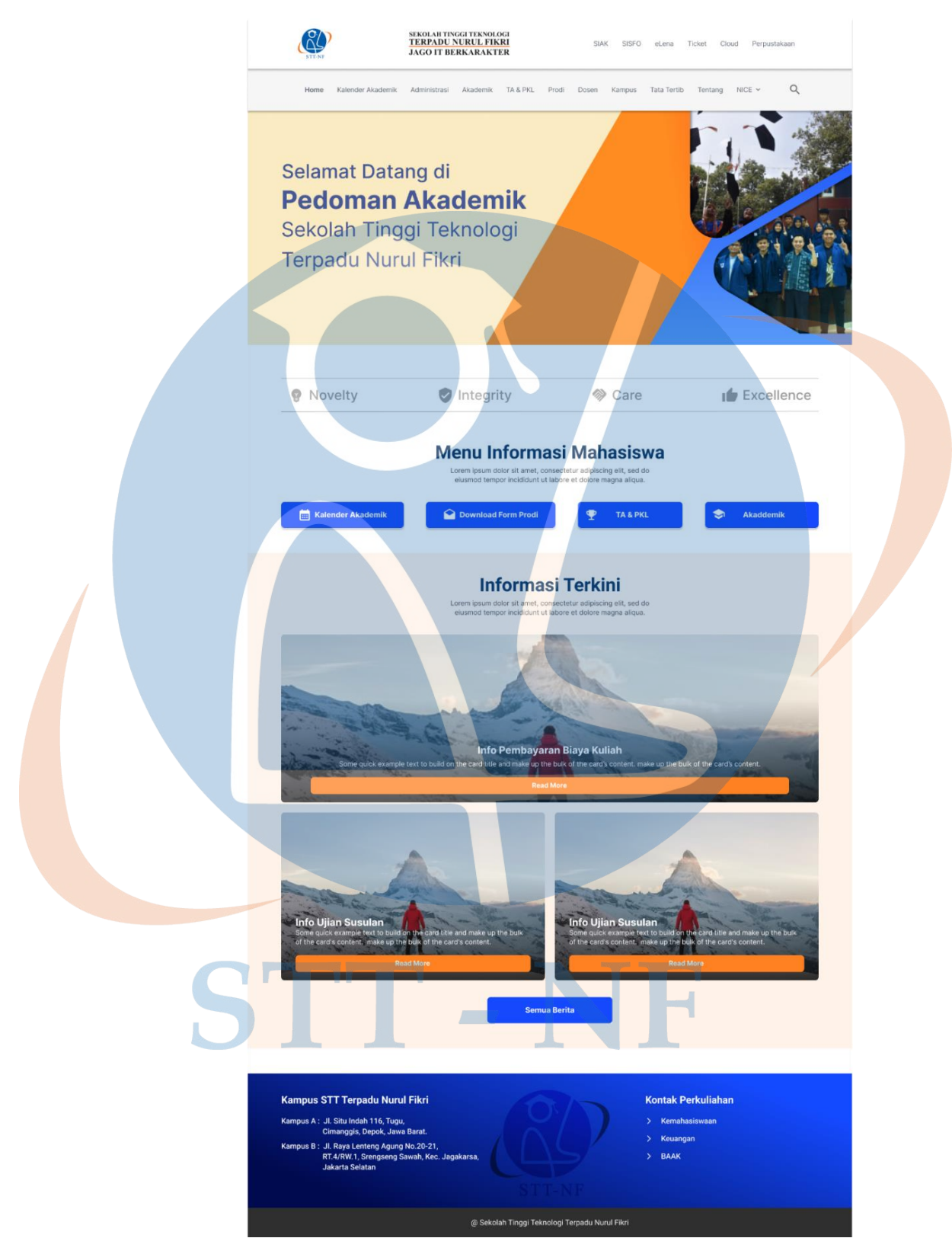

*Gambar 5.1 Tampilan Mockup Home*

#### **5.1.2** *Mockup* **Tampilan Halaman NICE**

Pada halaman NICE, penulis mengubah menjadi 1 halaman dengan fitur transisi menu. Ketika logo *Novelty* diklik akan tampil poster *novelty,* begitu pun ketika logo *Integrity, Care* dan *Excellence* juga diklik maka poster akan beralih ke masing-masing nilai dari NICE.

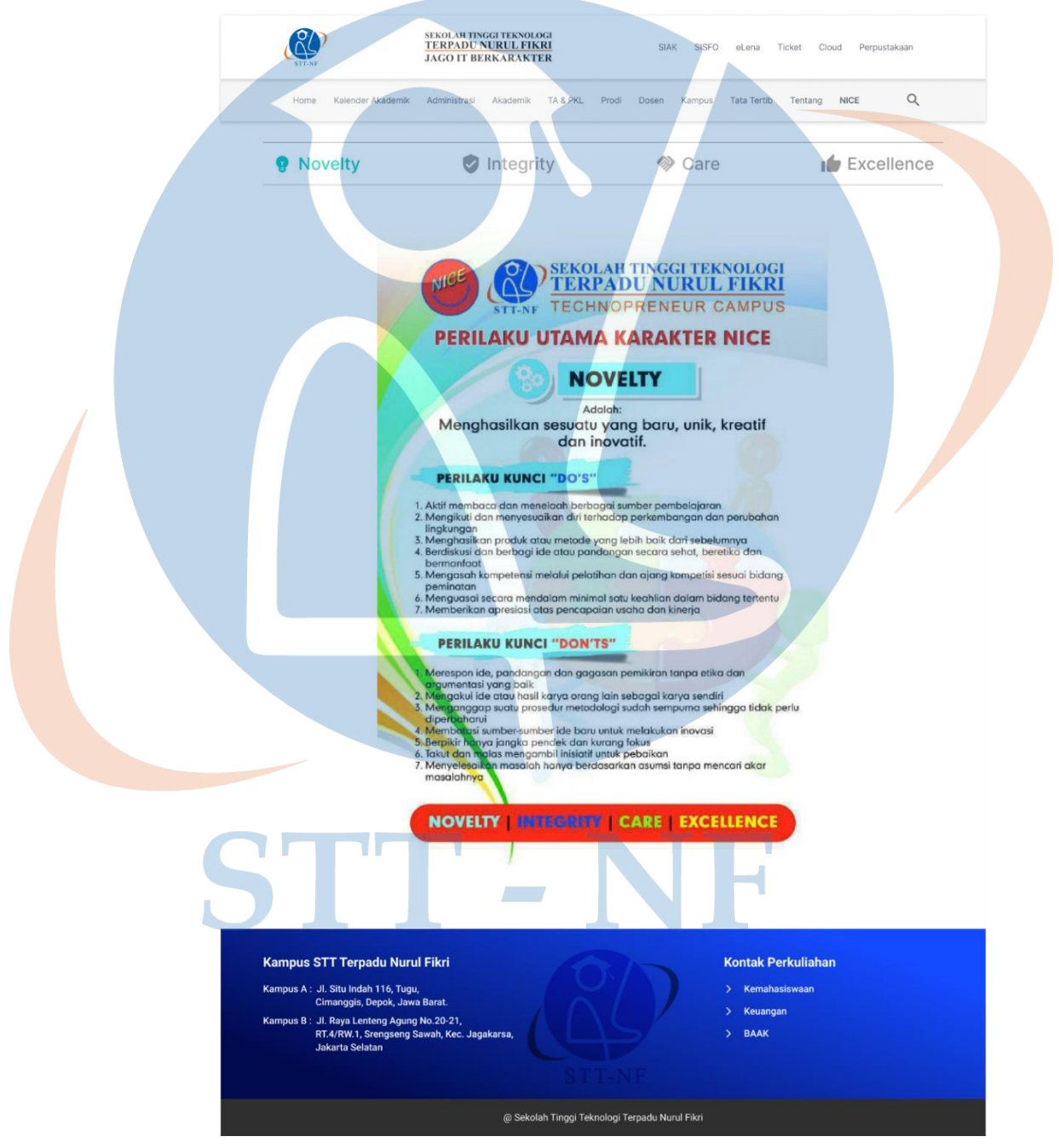

*Gambar 5.2 Tampilan Mockup Halaman NICE*

#### **5.1.3** *Mockup* **Tampilan Halaman Kalender Akademik**

Pada halaman Kalender Akademik, penulis menambahkan judul kalender akademik dan memberikan deskripsi singkat terkait halaman. Lalu tata letak poster kalender akademik diubah ke tengah untuk mendapatkan tampilan yang presisi. Terakhir, penulis menambahkan *button* untuk memberikan pilihan bagi pengguna yang ingin mengunduh kalender akademik tersebut.

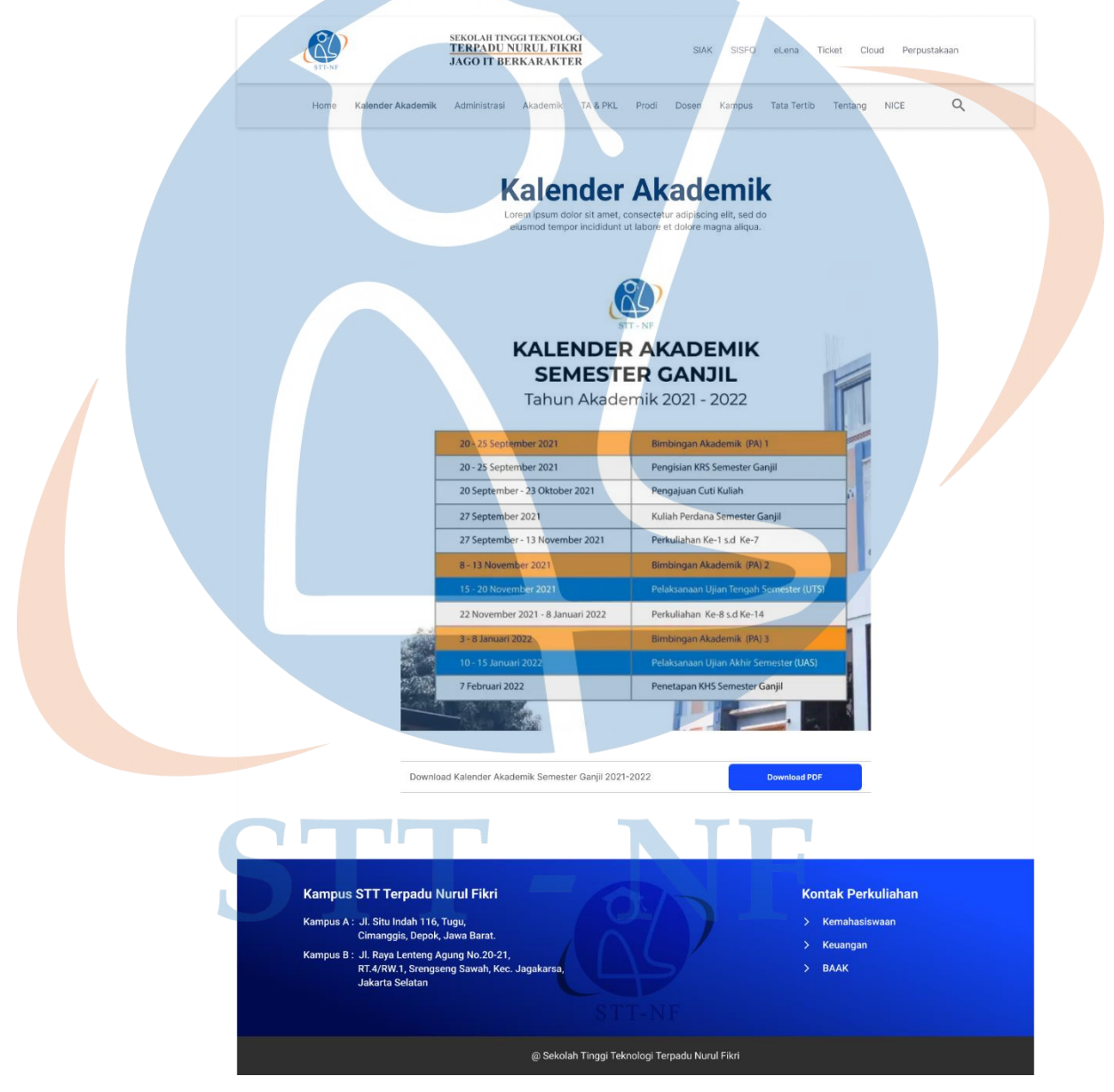

*Gambar 5.3 Tampilan Mockup Halaman Kalender Akademik*

#### **5.1.4** *Mockup* **Tampilan Halaman Administrasi**

Pada halaman Administrasi, penulis memberikan 3 menu bergambar untuk pilihan menu BAAK, menu Sanksi Administrasi dan menu Keuangan dengan menambahkan *backgroud* warna biru pudar pada tiap gambar.

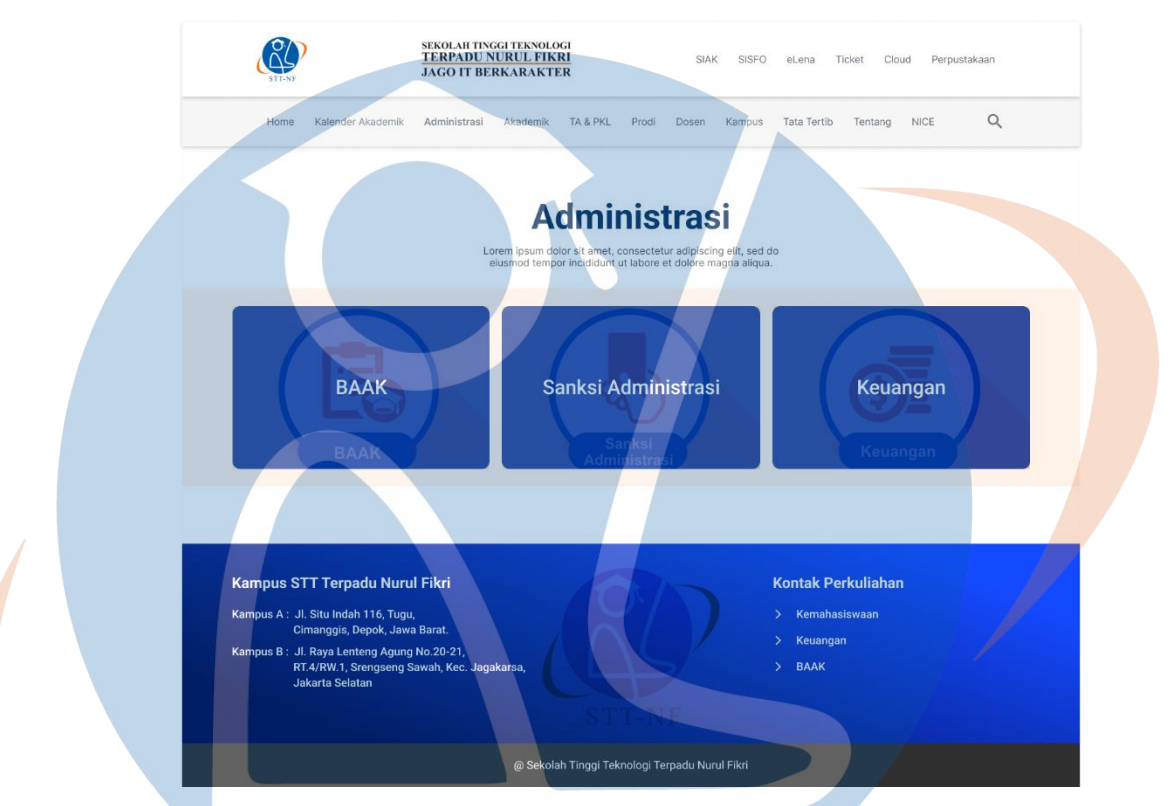

*Gambar 5.4 Tampilan Mockup Halaman Administrasi*

#### **5.1.4.1** *Mockup* **Tampilan Halaman BAAK**

Halaman BAAK terbagi menjadi beberapa bagian, yakni *header*, Menu Informasi BAAK dan Poster Informasi. Pada bagian Menu Informasi BAAK, penulis memberikan beberapa pilihan menu yang dapat diakses oleh pengguna. Menu Pengajuan *Form Online* akan merujuk ke *google sites* milik BAAK, menu Kartu Hasil Studi dan menu Kartu Rencana Studi akan merujuk ke halaman KHS & KRS, menu Prosedur Peminjaman Ruangan akan merujuk ke halaman peminjaman ruangan, menu Cuti Akademik akan merujuk ke halaman cuti akademik, sedangkan menu Pindah Program Studi dan menu Pindah Kelas akan merujuk ke halaman pindah program studi. Pada bagian Poster Informasi, penulis memberikan 2 poster terkait informasi jam operasional BAAK dan juga informasi pengajuan *online* BAAK.

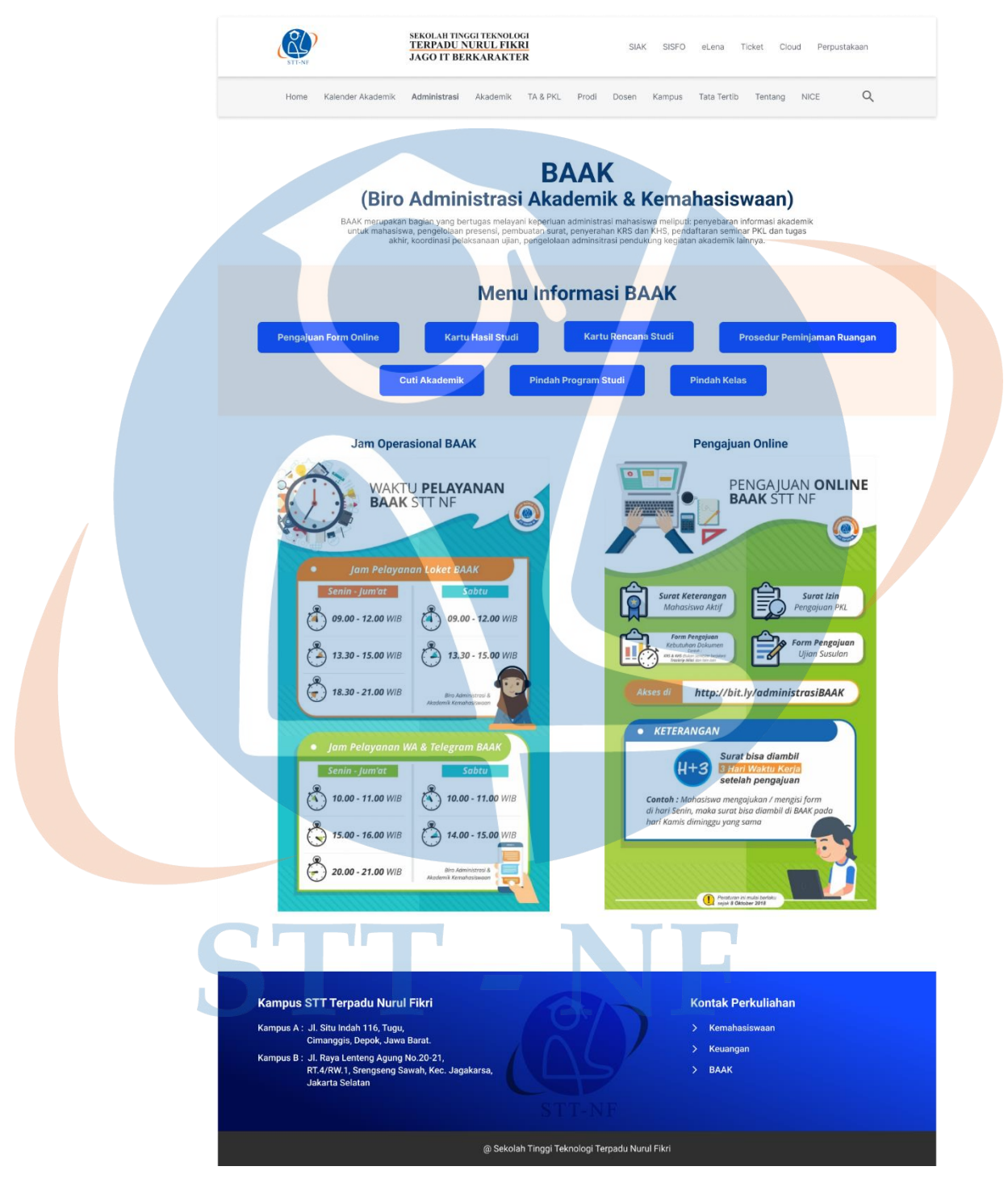

*Gambar 5.5 Tampilan Mockup Halaman BAAK*

#### **5.1.4.2** *Mockup* **Tampilan Halaman Sanksi Administrasi**

Pada halaman Sanksi Administrasi, penulis tidak terlalu melakukan banyak perubahan. Hanya membagi menjadi 2 bagian, yakni bagian *header* yang berisi judul sanksi administrasi dan deskripsi singkat tentang halaman, dan bagian utama yang berisi konten dari sanksi administrasi yang dapat dibaca oleh pengguna *website*.

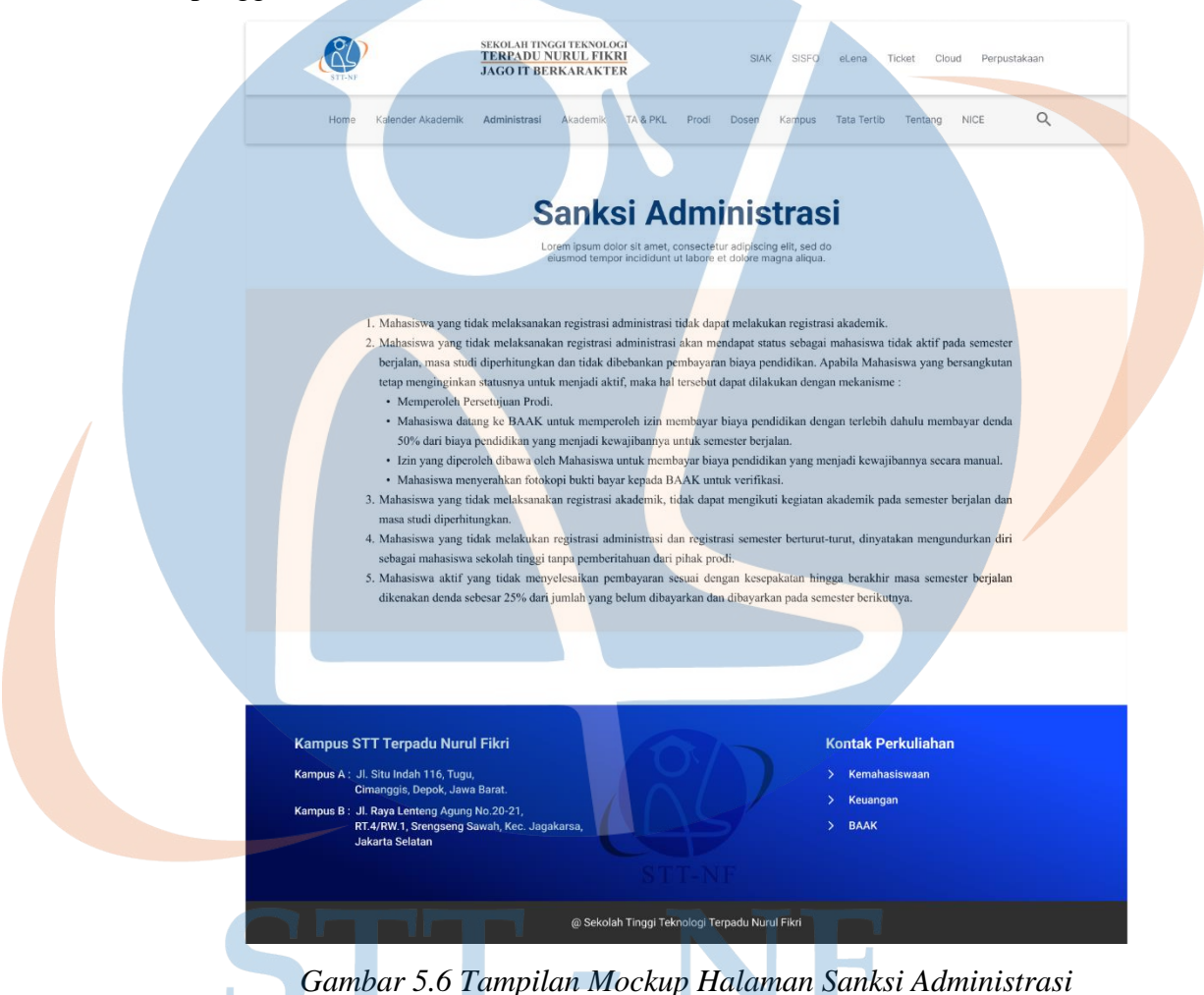

#### **5.1.4.3** *Mockup* **Tampilan Halaman Keuangan**

Halaman Keuangan memiliki beberapa bagian, diantaranya bagian Daftar Isi yang berisi tautan untuk merujuk pada bagian–bagian tertentu yang ada dalam halaman administrasi keuangan. Seperti bagian Daftar Ulang, Pembayaran Biaya Kuliah, Penundaan Pembayaran, dan seterusnya.

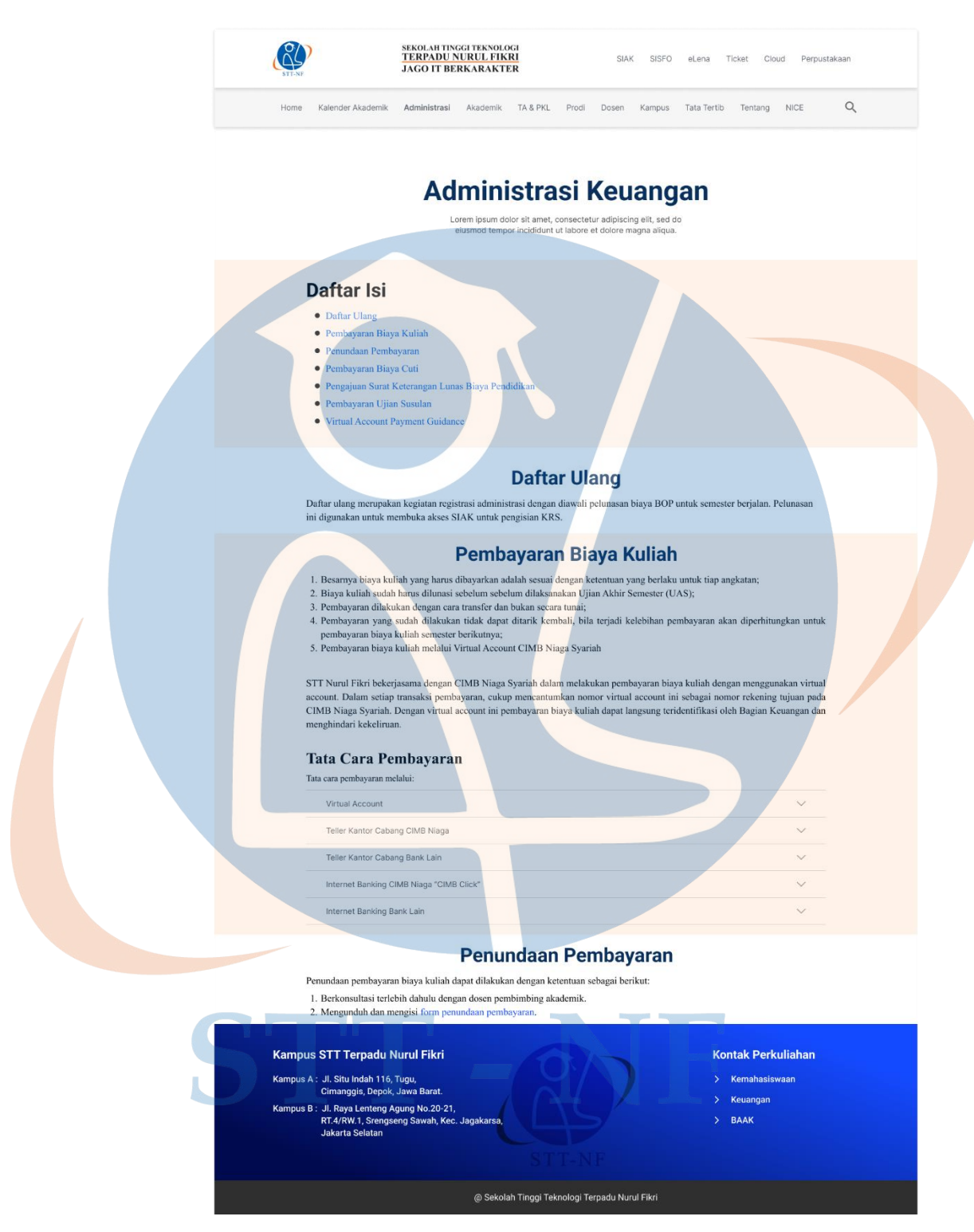

*Gambar 5.7 Tampilan Mockup Halaman Keuangan*

#### **5.1.5** *Mockup* **Tampilan Halaman Akademik**

Pada halaman Akademik, terdapat beberapa bagian menu infonrmasi yang dapat diakses oleh pengguna. Bagian Sistem Informasi Akademik terdapat 3 *button*, yakni *button* SIAK, e-Learning dan Sisfo, dimana *button* tersebut berfungsi untuk merujuk ke masing-masing *website* sistem informasi akademik tersebut. Bagian Ijazah dan Wisuda memiliki 3 menu bergambar, diantaranya menu Ijazah & Transkrip Nilai akan merujuk ke halaman pengambilan ijazah dan transkrip nilai, menu SKL & Transkrip Nilai Sementara akan merujuk ke halaman SKL dan Transkrip Nilai Sementara, menu Wisuda akan merujuk ke halaman wisuda.

Selanjutnya pada bagian Perkuliahan terdapat 2 pilihan informasi, yakni Unduh Informasi Perkuliahan dan Menu Informasi Perkuliahan. Pada bagian Unduh Informasi Perkuliahan terdapat 2 *button*, yakni *button* Aturan Presensi dan *button* Jadwal Perkuliahan, dimana kedua *button* tersebut berfungsi untuk merujuk ke *google drive* yang berisi file PDF untuk masing-masing informasi yang dibutuhkan. Sedangkan pada Menu Informasi Perkuliahan terdapat 3 menu bergambar, diantaranya menu SKS yang akan merujuk ke halaman informasi tentang satuan kredit semester, menu Bimbingan Akademik akan merujuk ke halaman informasi tentang bimbingan akademik, dan menu Ujian akan merujuk ke halaman yang memberikan semua informasi tentang mekanisme ujian.

Terakhir, terdapat satu menu bergambar yakni menu Kebijakan dan Sanksi Akademik yang akan merujuk ke halaman kebijakan dan sanksi akademik. Dimana menu ini dapat diakses oleh pengguna untuk mendapatkan segala informasi terkait kebijakan dan sanksi akademik yang berlaku di STT Terpadu Nurul Fikri.

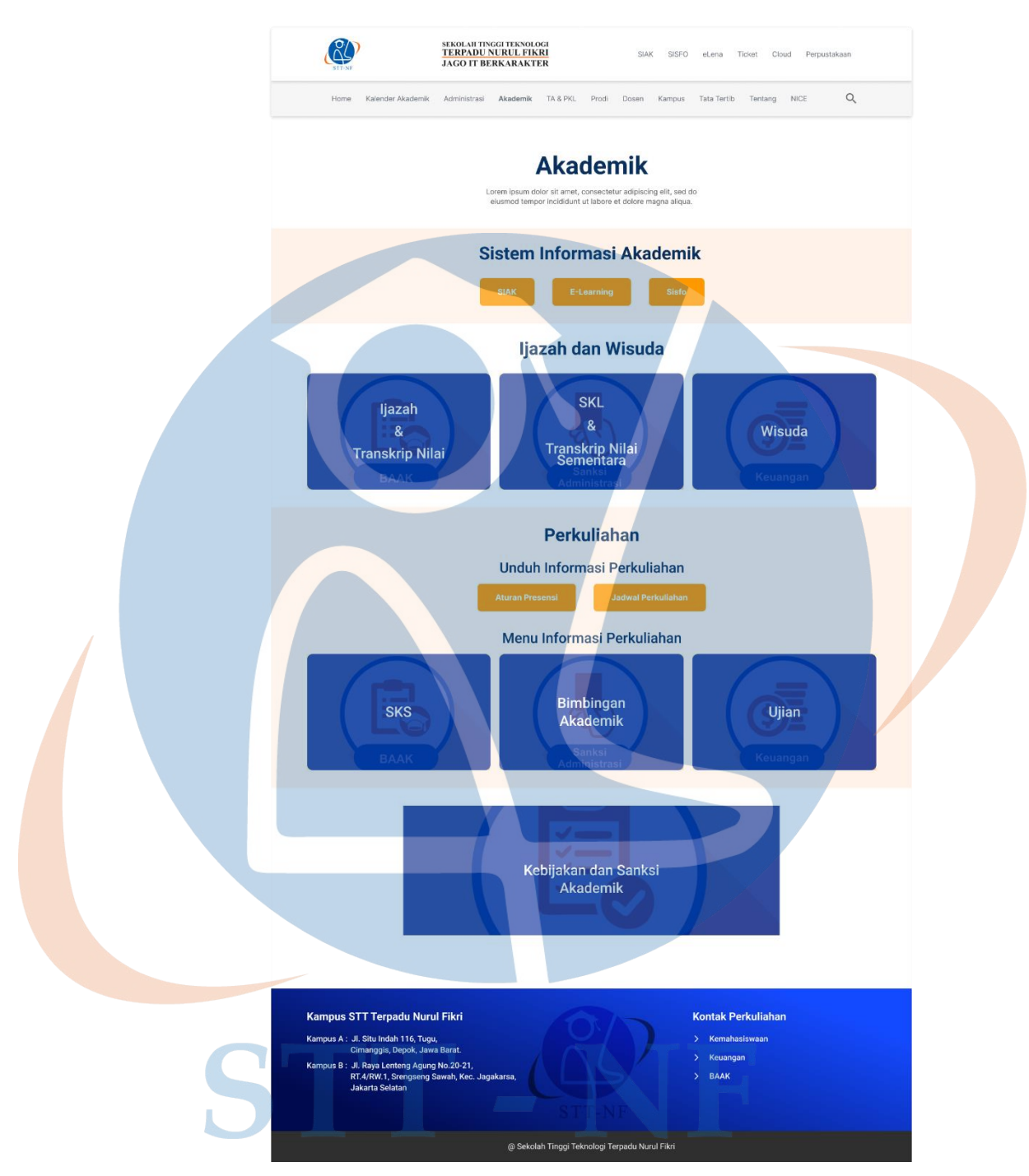

*Gambar 5.8 Tampilan Mockup Halaman Akademik*

#### **5.1.5.1** *Mockup* **Tampilan Halaman Ijazah dan Transkrip Nilai**

Pada halaman Ijazah dan Transkrip Nilai terdapat 2 bagian informasi yang dapat dilihat oleh pengguna, yakni informasi pertama terkait tata cara pengambilan ijazah dan transkrip nilai, dan yang kedua adalah poster informasi terkait tata cara untuk melagalisir ijazah.

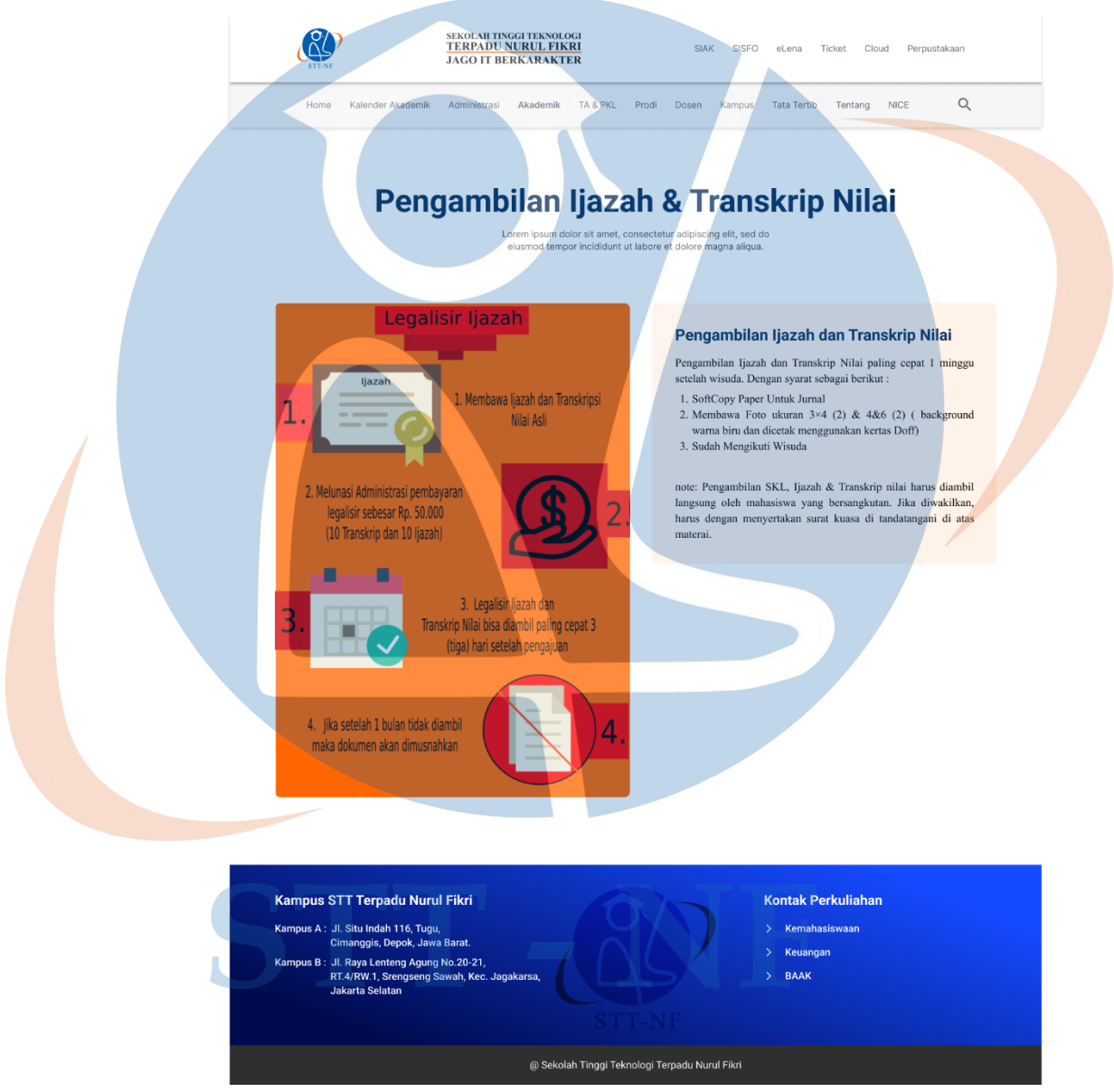

*Gambar 5.9 Tampilan Mockup Halaman Ijazah*

#### **5.1.5.2** *Mockup* **Tampilan Halaman SKL dan Transkrip Nilai Sementara**

Pada halaman SKL dan Transkrip Nilai Sementara terdapat 3 bagian informasi yang dapat dilihat oleh pengguna, yakni pertama informasi terkait pengajuan transkrip nilai sementara, kedua informasi terkait pengambilan SKL dan transkrip nilai sementara, yang terkahir poster informasi yang memberikan informasi terkait SKL dan transkrip nilai sementara.

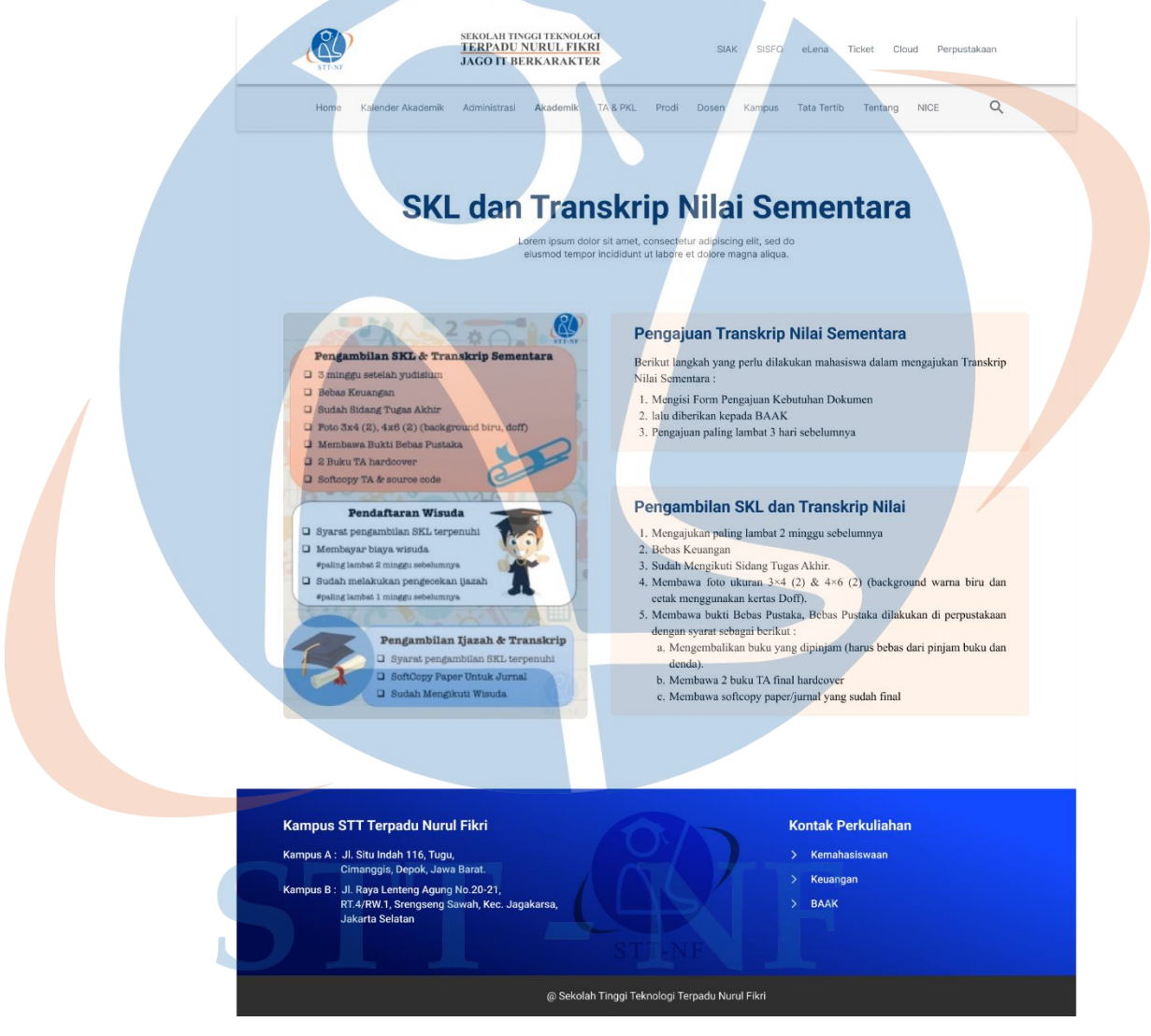

*Gambar 5.10 Tampilan Mockup Halaman SKL*

#### **5.1.5.3** *Mockup* **Tampilan Halaman Wisuda**

Pada halaman Wisuda juga terdapat 3 bagian informasi yang dapat dilihat oleh pengguna, yakni poster informasi terkait infografis pendaftaran wisuda STT Terpadu Nurul Fikri, kemudian informasi terkait definisi wisuda, dan juga ketentuan umum tentang wisuda.

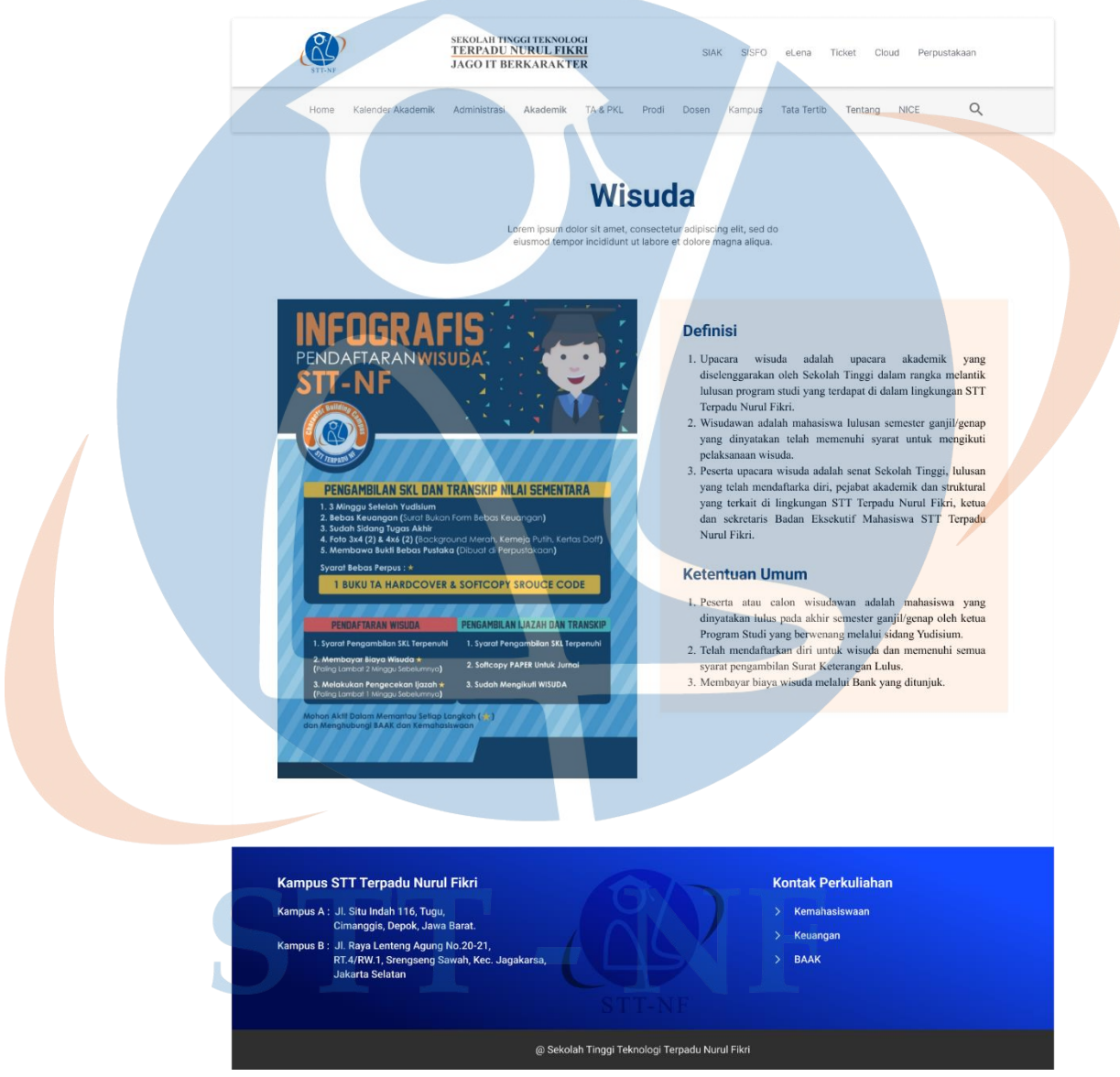

*Gambar 5.11 Tampilan Mockup Halaman Wisuda*

#### **5.1.5.4** *Mockup* **Tampilan Halaman SKS**

Halaman SKS atau Satuan Kredit Semester terdapat beberapa bagian, salah satunya bagian Daftar Isi yang berisi tautan untuk merujuk pada bagianbagian tertentu yang ada dalam halaman administrasi keuangan. Seperti bagian SKS, Evaluasi Akademik dan Masa Studi.

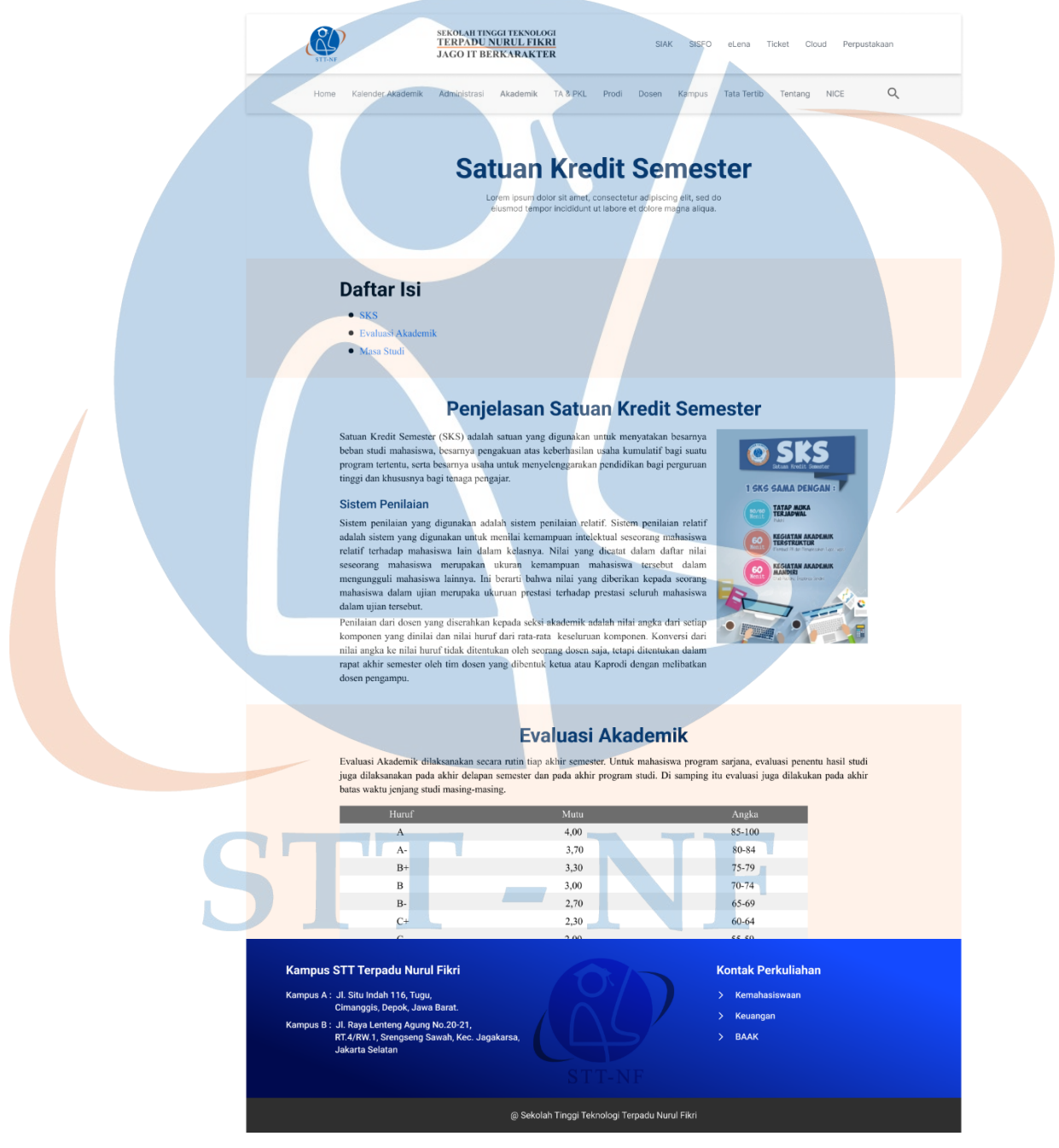

*Gambar 5.12 Tampilan Mockup Halaman SKS*

#### **5.1.5.5** *Mockup* **Tampilan Halaman Bimbingan Akademik**

Pada halaman Bimbingan Akademik, penulis tidak terlalu melakukan banyak perubahan. Memperbaiki tata letak menjadi 2 bagian, yakni bagian *header* yang berisi judul bimbingan akademik dan deskripsi singkat tentang halaman, dan bagian utama yang berisi konten dari bimbingan akademik yang dapat dibaca oleh pengguna *website*.

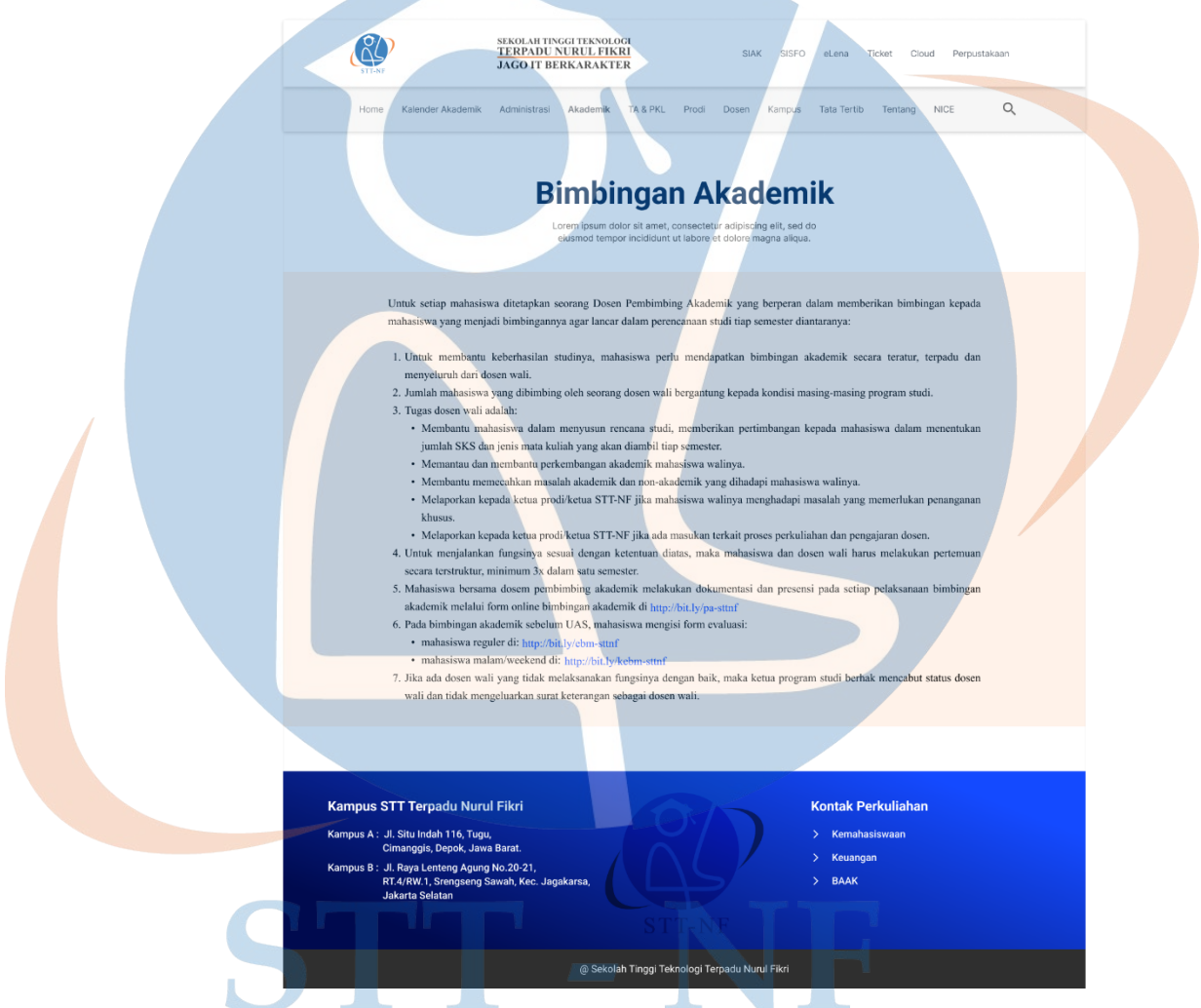

*Gambar 5.13 Tampilan Mockup Halaman Bimbingan Akademik*

#### **5.1.6** *Mockup* **Tampilan Halaman Program Studi**

Halaman Program Studi memiliki beberapa bagian informasi yang dapat dilihat oleh pengguna, yakni Visi, Misi dan Tujuan program studi, dan juga menu tautan yang dapat digunakan untuk menampilkan setiap detail program studi.

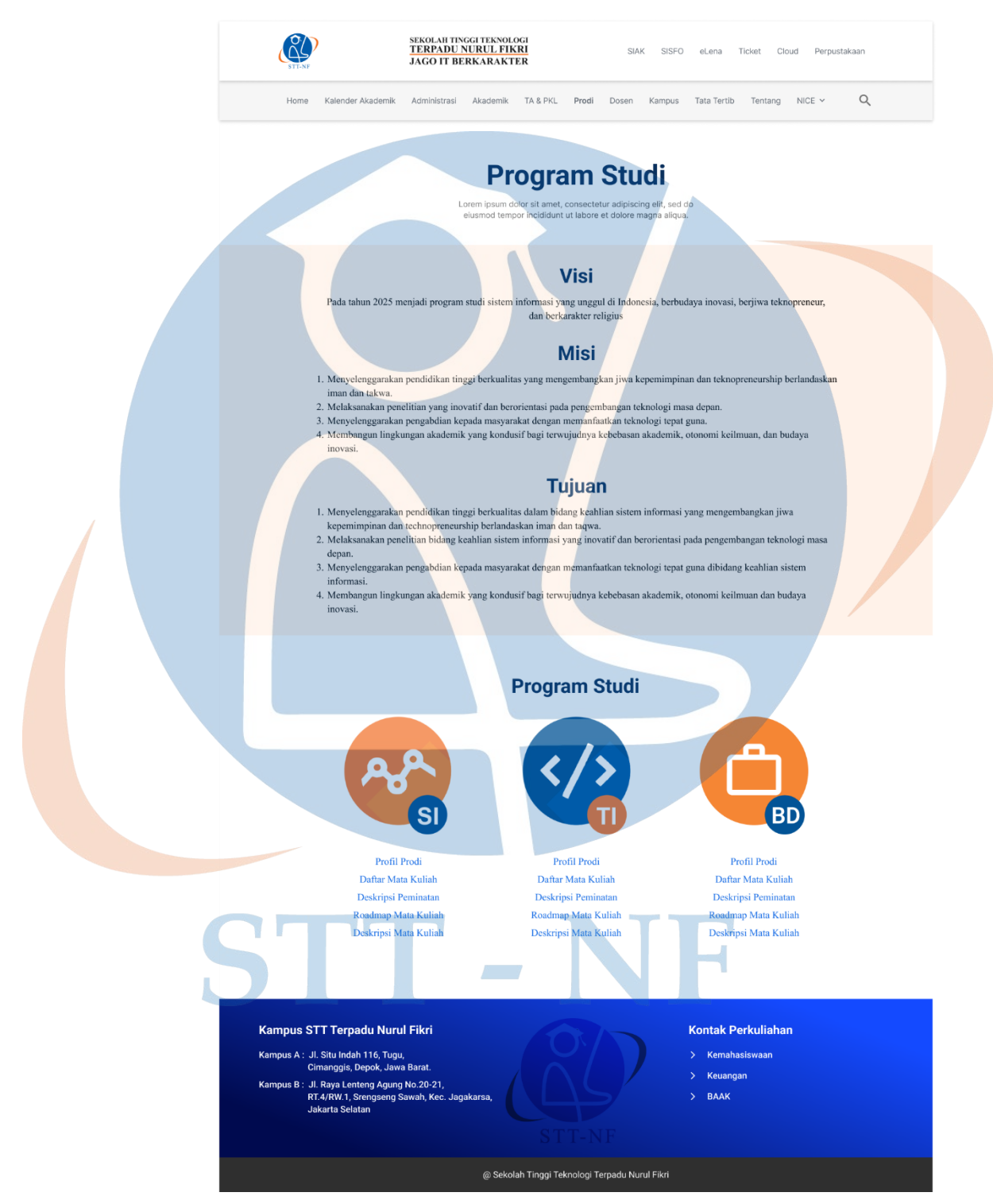

*Gambar 5.14 Tampilan Mockup Halaman Program Studi*

#### **5.1.7** *Mockup* **Tampilan Halaman TA & PKL**

Pada halaman TA & PKL memiliki 2 bagian utama yang dapat diakses oleh pengguna, bagian pertama yakni menu bergambar yang dapat diakses untuk merujuk ke halaman informasi TA atau informasi PKL, bagian kedua ada menu *google drive* yang dapat digunakan untuk mengakses atau mengunduh file PDF yang dibutuhkan.

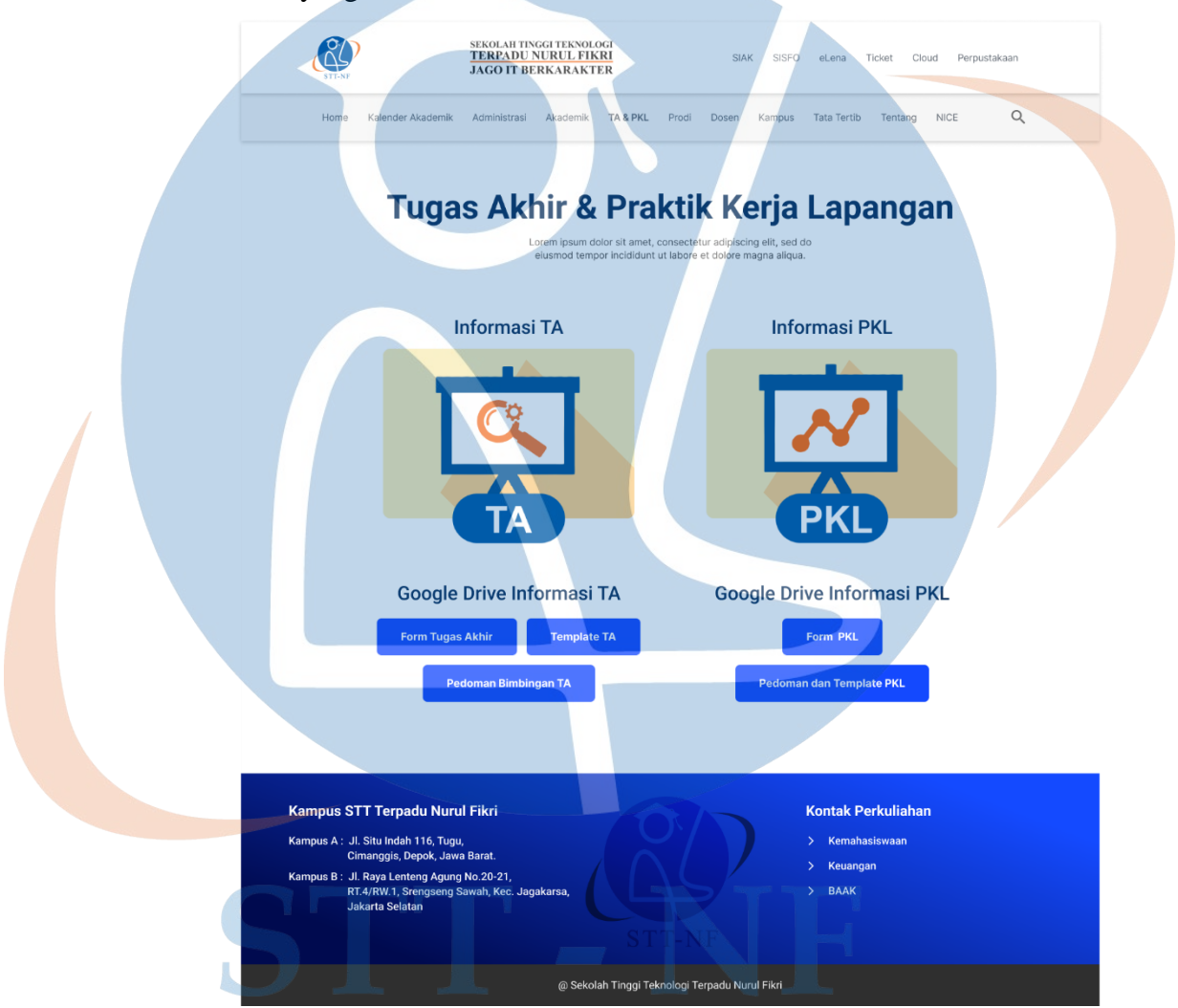

*Gambar 5.15 Tampilan Mockup Halaman TA & PKL*

#### **5.1.8** *Mockup* **Tampilan Halaman Kampus**

Halaman Kampus memiliki beberapa bagian yang dapat diakses oleh pengguna. Pertama pada bagian Jam Operasional Kampus terdapat *button* yang dapat mengunduh berkas PDF terkait informasi jam operasional kampus. Kedua adalah menu bergambar yang dapat diakses untuk merujuk ke halaman Kegiatan Mahasiswa dan halaman Kemahasiswaan. Terakhir ada menu bergambar terkait informasi Fasilitas Kampus, seperti menu Area Publik, Perpustakaan, Ruangan dan Laboratorium Komputer.

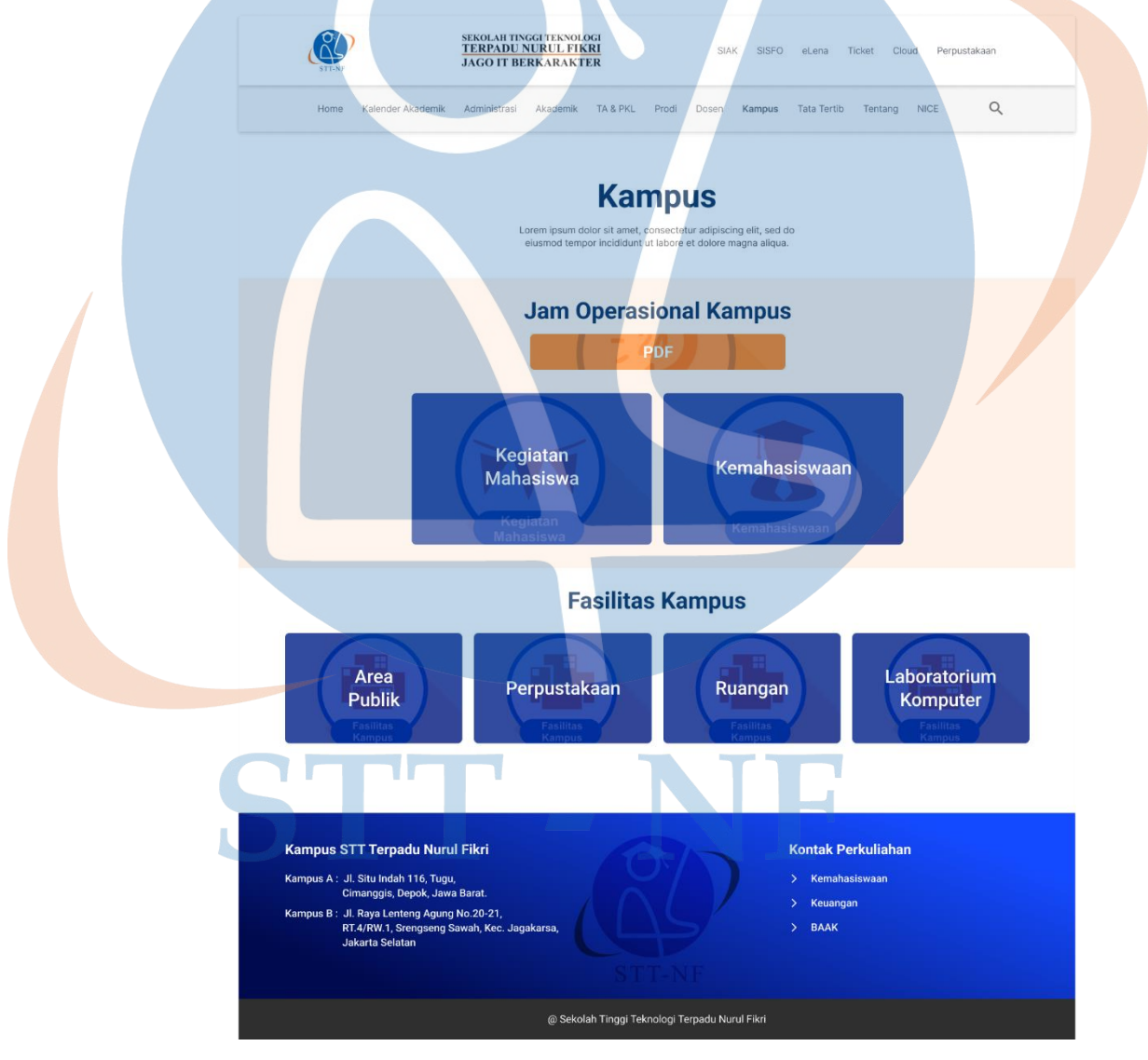

*Gambar 5.16 Tampilan Mockup Halaman Kampus*

#### **5.1.9** *Mockup* **Tampilan Halaman Dosen**

Pada tampilan halaman Dosen terdapat 2 bagian, yakni bagian *button* yang dapat digunakan untuk merujuk pada bagian dosen program studi yang dipilih. Berikutnya bagian informasi dosen sesuai kategori program studi, dimana setiap foto profil dari dosen tersebut dapat diakses untuk melihat info detail dari dosen yang dipilih.

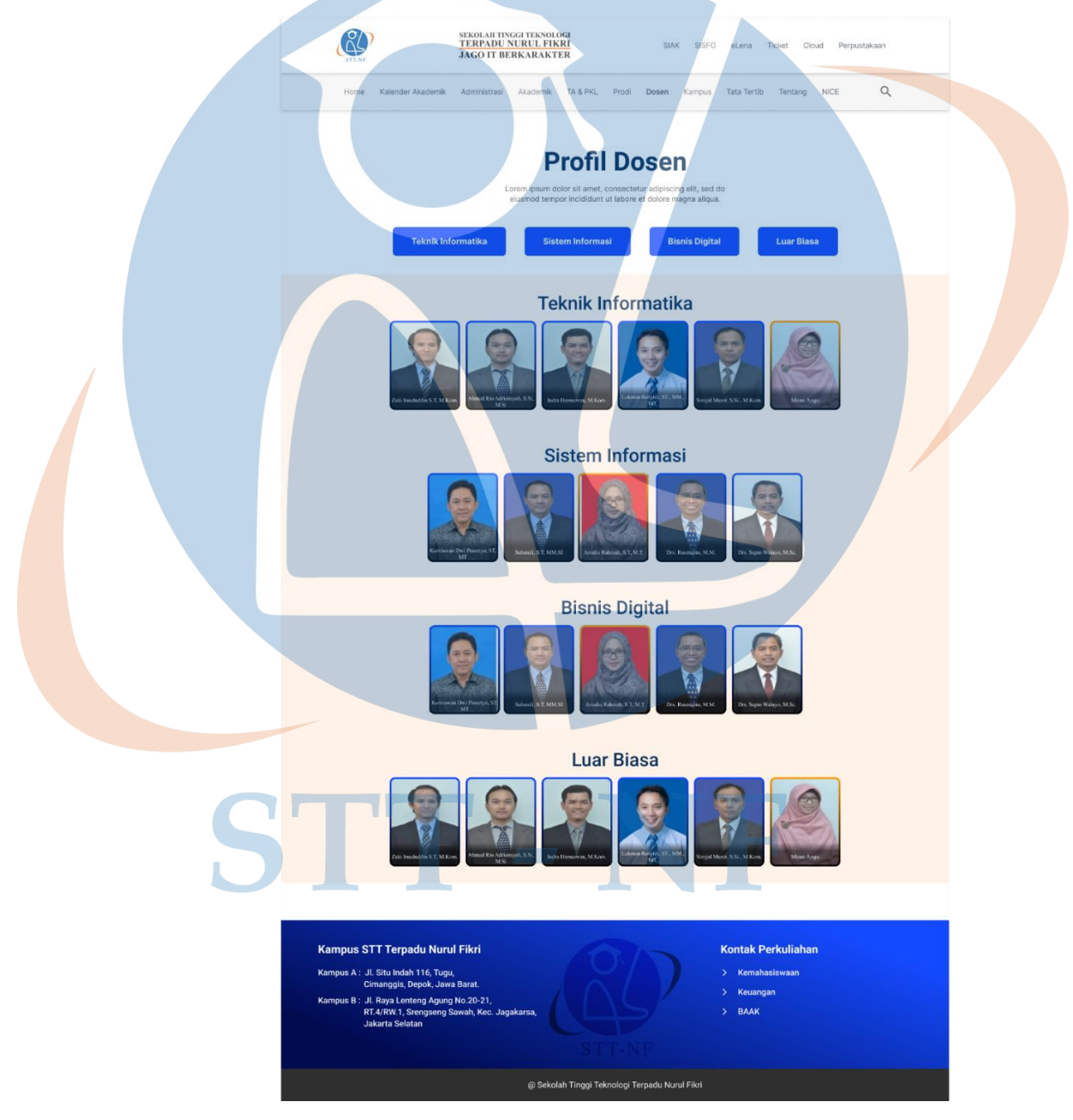

*Gambar 5.17 Tampilan Mockup Halaman Dosen*

#### **5.1.10** *Mockup* **Tampilan Halaman Tata Tertib**

Halaman Tata Tertib memiliki juga memiliki 2 bagian utama yang dapat diakses oleh pengguna. Pertama, informasi terkait tata tertib perkuliahan itu sendiri. Dan kedua, bagian *button* yang dapat digunakan untuk mengunduh berkas PDF terkait informasi tata cara Menghubungi Dosen dan aturan Berpakaian.

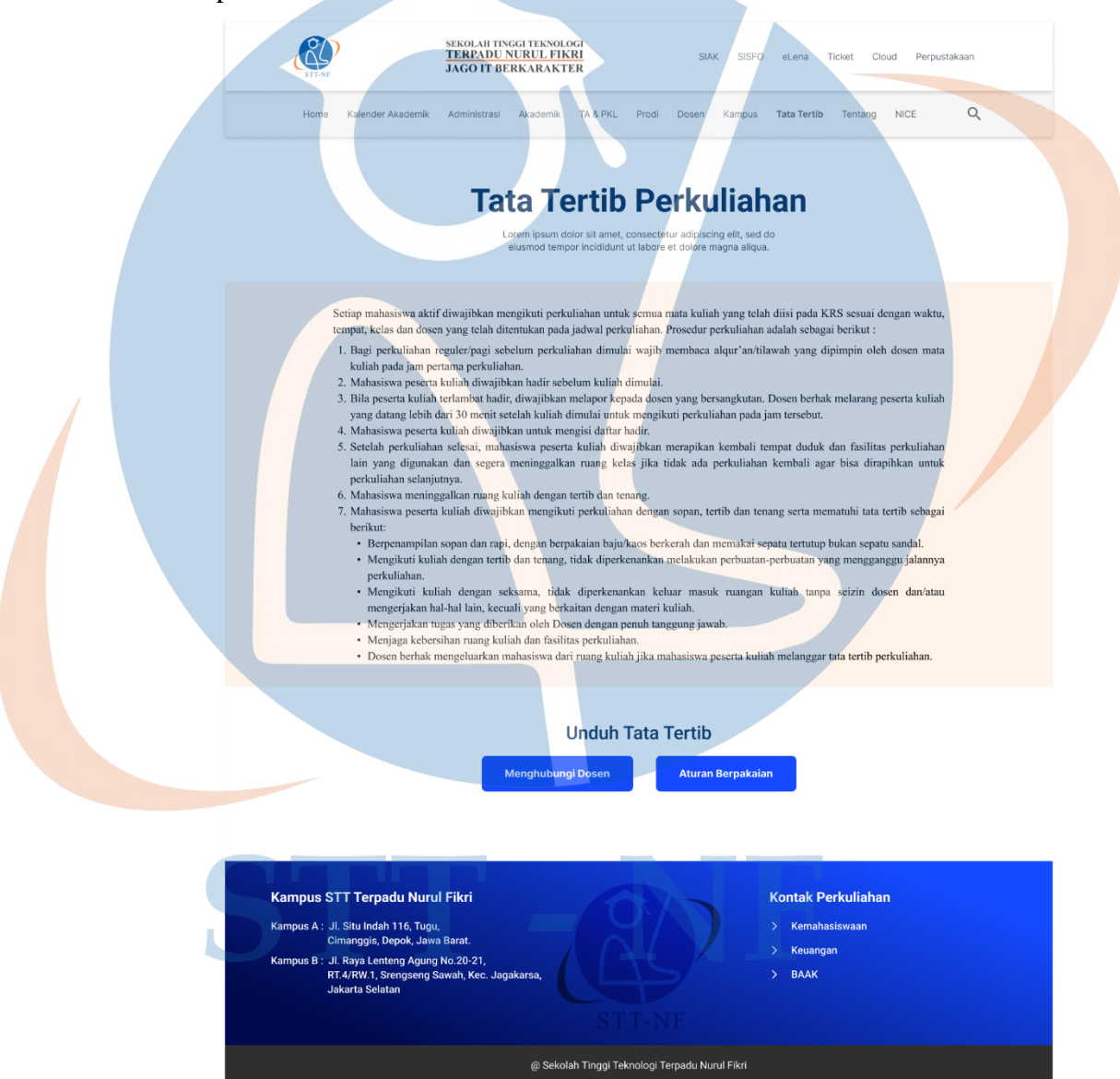

*Gambar 5.18 Tampilan Mockup Halaman Tata Tertib*

#### **5.1.11** *Mockup* **Tampilan Halaman Tentang**

Halaman Tentang memiliki beberapa bagian, diantaranya bagian Daftar Isi yang berisi tautan untuk merujuk pada bagian–bagian tertentu yang ada dalam halaman Tentang. Seperti bagian Sejarah, Visi Misi, Identitas, Struktur Organisasi, Profil Yayasan, NICE dan Mitra.

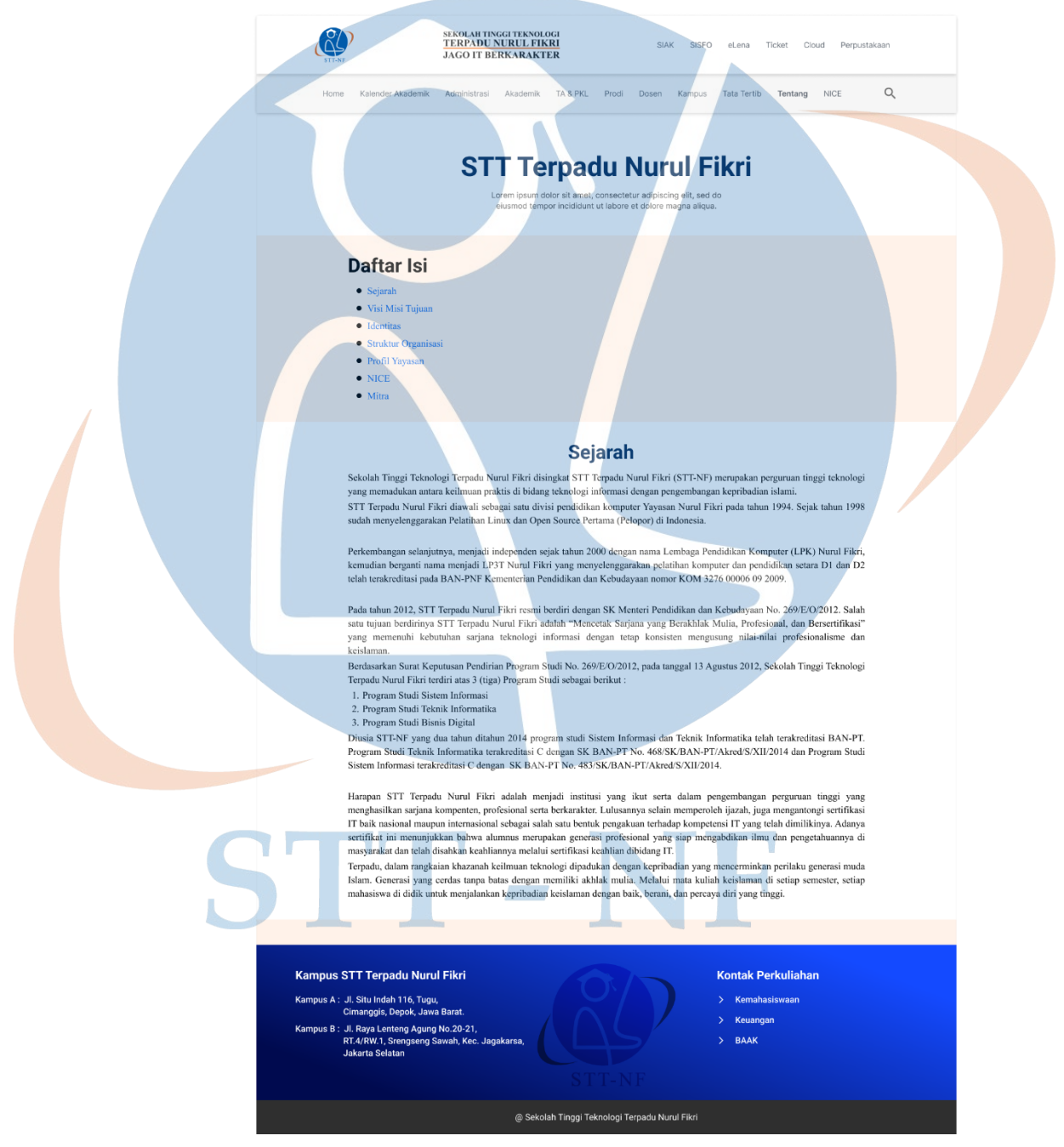

*Gambar 5.19 Tampilan Mockup Halaman Tentang*

#### **5.2** *User Acceptance Test*

Setelah mendapatkan hasil dari tampilan *mockup* yang *high-difelity*. Penulis akan melakukan *user acceptance test* (UAT) pada hasil solusi desain yang telah penulis hasilkan, untuk mendapatkan data bahwa solusi desain yang penulis buat telah sesuai dengan kebutuhan pengguna. UAT dilakukan dengan cara menyebarkan kuesioner kepada pengguna yakni mahasiswa, dengan pertanyaan yang diajukan adalah sebagai berikut:

- 1. Apakah tampilan prototype website Akademik mudah digunakan dengan baik?
- 2. Apakah anda dapat mencari informasi yang diinginkan dengan mudah?
- 3. Apakah tampilan prototype website Akademik STT Terpadu Nurul Fikri menarik untuk dikunjungi?
- 4. Apakah pemilihan warna pada prototype Akademik STT Terpadu Nurul Fikri sudah baik?
- 5. Apakah Navbar pada prototype website Akademik STT Terpadu Nurul Fikri dapat terlihat dengan jelas?
- 6. Apakah tampilan menu informasi pada prototype website Akademik STT Terpadu Nurul Fikri dapat terlihat dengan jelas?
- 7. Dapatkah anda mengingat tampilan menu dan informasi pada prototype website Akademik STT Terpadu Nurul Fikri?
- 8. Apakah anda dapat menemukan informasi yang diinginkan pada prototype website Akademik STT Terpadu Nurul Fikri dengan mudah?

Didapatkan hasil dari 11 reponden yang mengisi kuesioner yang dapat dilihat pada grafik. Setiap pertanyaan memiliki pilihan poin jawaban dari 1 hingga 5, poin 1 berarti sangat tidak setuju dan poin 5 berarti sangat setuju. Penulis menggunakan metode skala likert dalam mengolah data yang telah dikumpulkan, dengan indeks interpretasi persen yang dapat digunakan untuk menarik hasil kesimpulan adalah sebagai berikut [15]:

- Indeks 0%-19,99%: Sangat Tidak Setuju
- Indeks 20%-39,99%: Tidak Setuju
- Indeks 40%-59,99%: Netral
- Indeks 60%-79,99%: Setuju
- Indeks 80%-100%: Sangat Setuju

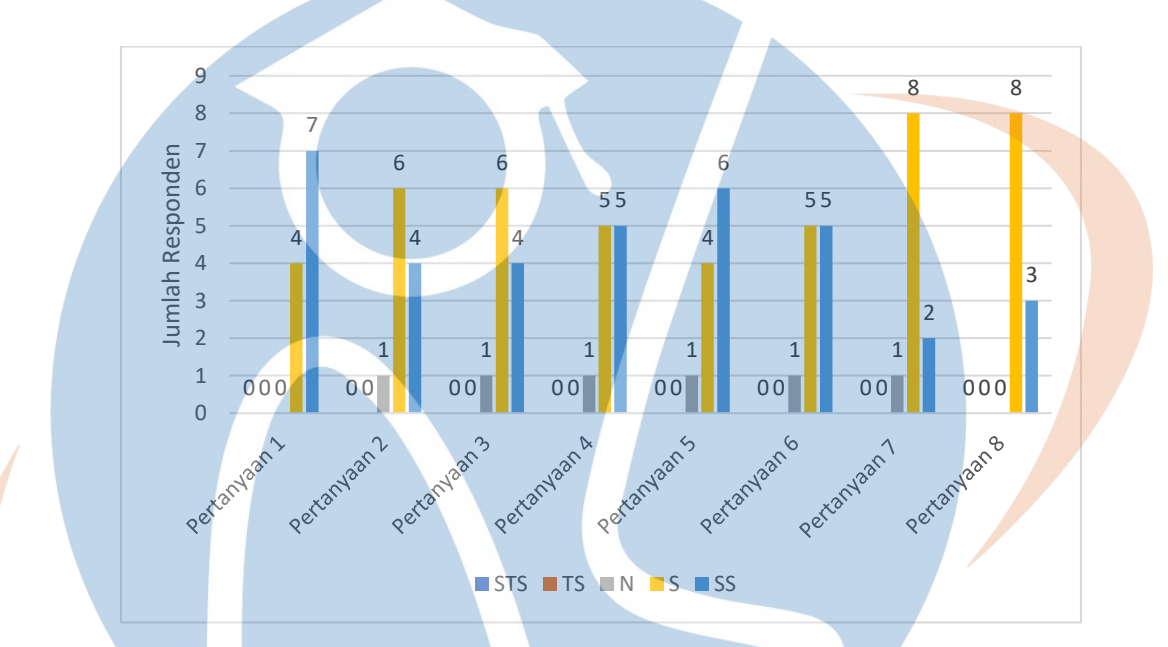

*Gambar 5.20 Grafik User Acceptance Test*

Dengan keterangan sebagai berikut:

- SS : Sangat Setuju, diberi nilai 5
- S : Setuju, diberi nilai 4
- N : Netral, diberi nilai 3
- TS : Tidak Setuju, diberi nilai 2
- STS : Sangat Tidak Setuju, diberi nilai 1

Rumus untuk menghitung indeks persentase interpretasi skor dalam skala likert adalah: Indeks % = (Total Skor / Skor Maksimum) x Jumlah Responden.

Untuk menghitung total skor dan nilai skor maksimum dapat menggunakan rumus: Total Skor = Jumlah responden pemilih x pilihan angka skor skala likert. Sedangkan nilai Skor Maksimum = skor tertinggi skala likert x jumlah responden, sehingga nilai skor maksimum pada penelitian kali ini adalah: Skor Maksimum  $= 5 \times 11 = 55$ .

Pada pertanyaan pertama didapatkan hasil perhitungan yang dapat dilihat sebagai berikut:

 $SS = 7$  responden x  $5 = 35$ 

 $S = 4$  responden x 4 = 16

 $N = 0$  responden x  $3 = 0$ 

TS  $= 0$  responden x  $2 = 0$ 

 $STS = 0$  responden x  $1 = 0$ 

**Total skornya sebanyak 51**

Penyelesaian akhir:

Indeks (%) = (Total Skor/Skor Maksimum) x 100

Indeks (%) =  $(51/55)$  x 100 = 92,72%

Dari perhitungan tersebut didapatkan angka indeks persentase sebesar 92,72% yang berarti responden sangat setuju dengan pernyataan Tampilan prototype website Akademik mudah digunakan dengan baik.

Berikutnya, pertanyaan kedua didapatkan hasil perhitungan yang dapat dilihat sebagai berikut:

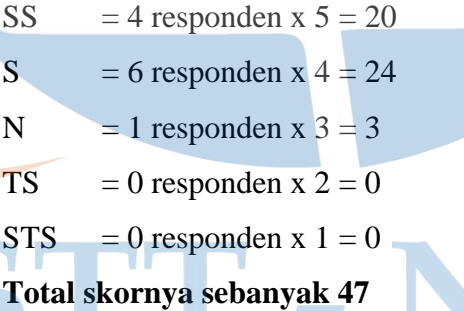

Penyelesaian akhir:

Indeks (%) = (Total Skor/Skor Maksimum) x 100

Indeks (%) = (47/55) x  $100 = 85,45\%$ 

Dari perhitungan tersebut didapatkan angka indeks persentase sebesar 85,45% yang berarti responden sangat setuju dengan pernyataan Anda dapat mencari informasi yang diinginkan dengan mudah.

Hasil perhitungan pertanyaan ketiga dapat dilihat di bawah ini:

 $SS = 4$  responden x  $5 = 20$ 

S = 6 responden x  $4 = 24$ 

 $N = 1$  responden x  $3 = 3$ 

TS  $= 0$  responden x  $2 = 0$ 

 $STS = 0$  responden x  $1 = 0$ 

**Total skornya sebanyak 47**

Penyelesaian akhir:

Indeks (%) = (Total Skor/Skor Maksimum) x 100

Indeks (%) = (47/55) x  $100 = 85,45\%$ 

Dari perhitungan tersebut didapatkan angka indeks persentase sebesar 85,45% yang berarti responden sangat setuju dengan pernyataan Tampilan prototype website Akademik STT Terpadu Nurul Fikri menarik untuk dikunjungi.

Selanjutnya, pertanyaan keempat didapatkan hasil perhitungan yang dapat dilihat di bawah ini:

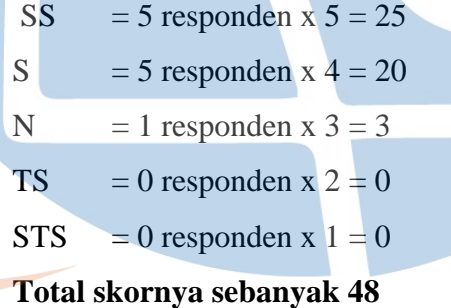

Penyelesaian akhir:

Indeks (%) = (Total Skor/Skor Maksimum) x 100

Indeks (%) =  $(48/55)$  x 100 = 87,27%

Dari perhitungan tersebut didapatkan angka indeks persentase sebesar 87,27% yang berarti responden sangat setuju dengan pernyataan Pemilihan warna pada prototype Akademik STT Terpadu Nurul Fikri sudah baik.

Pertanyaan kelima didapatkan hasil perhitungan yang dapat dilihat di bawah ini:

 $SS = 6$  responden x  $5 = 30$ S = 4 responden  $x = 4 = 16$ N = 1 responden x  $3 = 3$ TS = 0 responden x  $2 = 0$  $STS = 0$  responden x  $1 = 0$ **Total skornya sebanyak 49**

Penyelesaian akhir:

Indeks (%) = (Total Skor/Skor Maksimum) x 100

Indeks (%) = (49/55) x  $100 = 89,09\%$ 

Dari perhitungan tersebut didapatkan angka indeks persentase sebesar 89,09% yang berarti responden sangat setuju dengan pernyataan Navbar pada prototype website Akademik STT Terpadu Nurul Fikri dapat terlihat dengan jelas.

Berikutnya, pertanyaan keeenam didapatkan hasil perhitungan yang dapat dilihat di bawah ini:

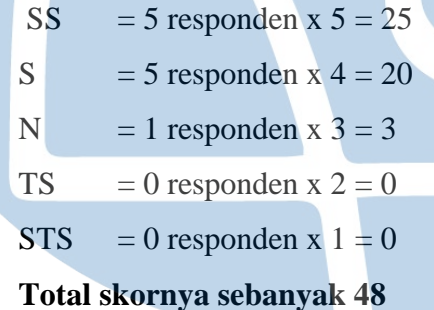

Penyelesaian akhir:

Indeks (%) = (Total Skor/Skor Maksimum) x 100

$$
Indexs (\%) = (48/55) \times 100 = 87,27\%
$$

Dari perhitungan tersebut didapatkan angka indeks persentase sebesar 87,27% yang berarti responden sangat setuju dengan pernyataan Tampilan menu informasi pada prototype website Akademik STT Terpadu Nurul Fikri dapat terlihat dengan jelas.

Selanjutnya, pertanyaan ketujuh didapatkan hasil perhitungan yang dapat dilihat di bawah ini:

 $SS = 2$  responden x  $5 = 10$  $S = 8$  responden x 4 = 32 N = 1 responden x  $3 = 3$ TS = 0 responden x  $2 = 0$  $STS = 0$  responden x  $1 = 0$ **Total skornya sebanyak 45**

Penyelesaian akhir:

Indeks (%) = (Total Skor/Skor Maksimum) x 100

Indeks (%) = (45/55) x  $100 = 81,81\%$ 

Dari perhitungan tersebut didapatkan angka indeks persentase sebesar 81,81% yang berarti responden sangat setuju dengan pernyataan Anda mengingat tampilan menu dan informasi pada prototype website Akademik STT Terpadu Nurul Fikri.

Terakhir, hasil perhitungan dari pertanyaan ketujuh dapat dilihat di bawah ini:

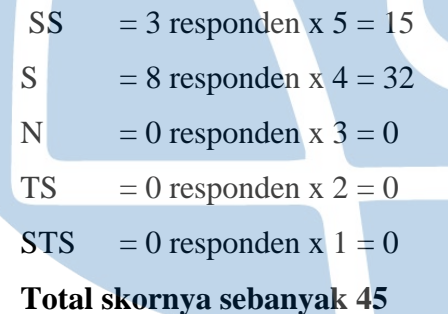

Penyelesaian akhir:

Indeks (%) = (Total Skor/Skor Maksimum) x 100

$$
Indexs (\%) = (47/55) \times 100 = 85,45 \%
$$

Dari perhitungan tersebut didapatkan angka indeks persentase sebesar 85,45% yang berarti responden sangat setuju dengan pernyataan Anda dapat menemukan informasi yang diinginkan pada prototype website Akademik STT Terpadu Nurul Fikri dengan mudah.

*Table 5.1 Hasil Skala Likert User Acceptance Test*

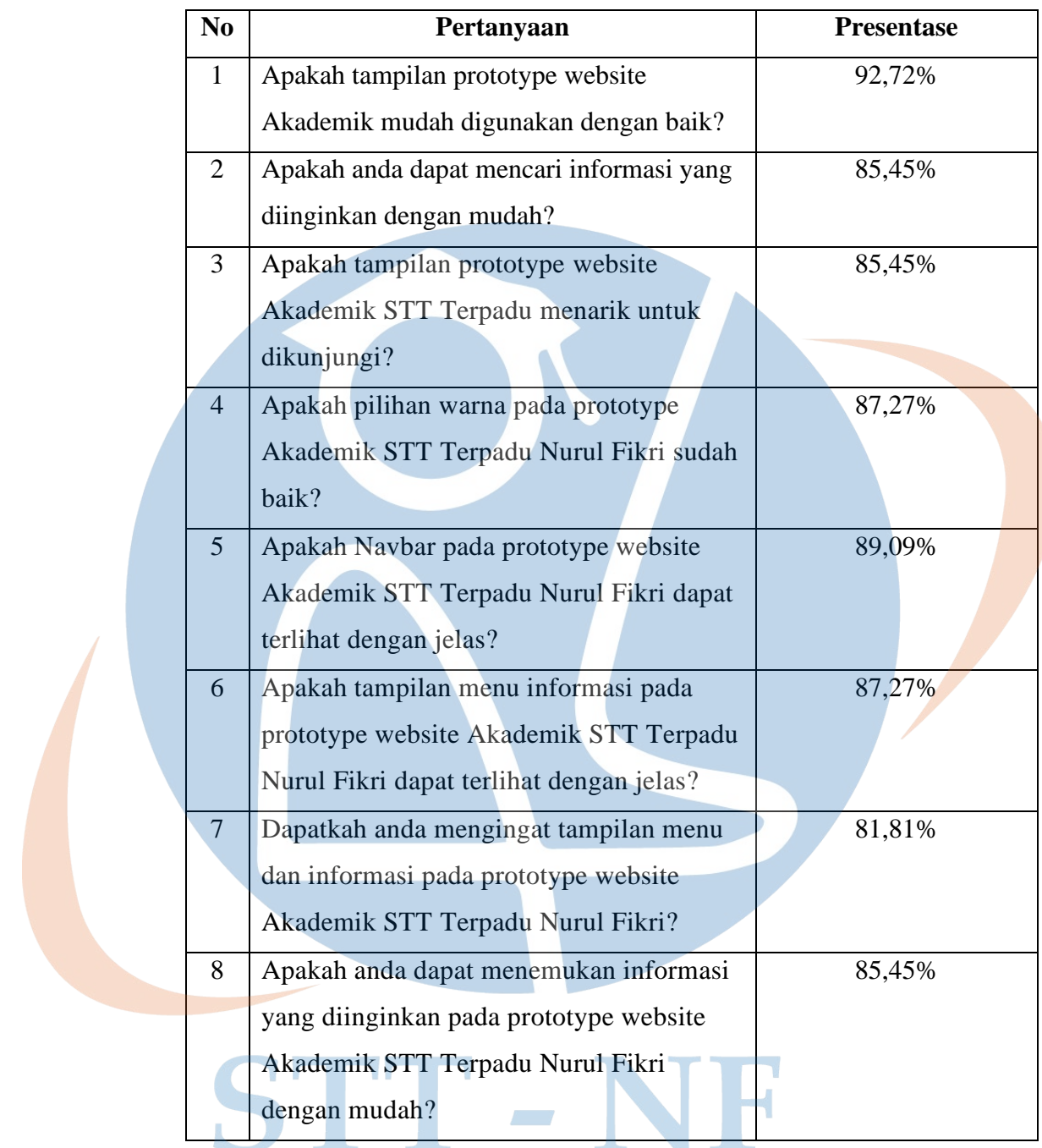

Dari beberapa pertanyaan tentang tampilan yang penulis ajukan melalui kuesioner ke pengguna, didapatkan hasil persentase rata-rata sebesar 86,81%. Sehingga dapat disimpulkan bahwa tampilan dari solusi desain yang penulis hasilkan telah sesuai dengan kebutuhan dari pengguna.

#### **5.3 Perbandingan Tampilan Desain**

Setelah mendapatkan hasil dari tampilan *mockup* dan hasil *usability testing*. Pada tahap ini, penulis akan membandingkan desain lama dari *website* Akademik STT Terpadu Nurul Fikri dengan desain baru yang penulis buat berdasarkan kebutuhan pengguna.

#### **5.3.1 Perbandingan Tampilan Halaman Home**

Secara kesuluruhan, bagian yang banyak dikeluhkan oleh pengguna adalah bagian navbar, ini disebabkan karena navbar memiliki banyak menu tetapi disatukan pada bagian kanan sehingga membuat navbar menjadi 2 baris, selain itu navbar juga sulit terbaca karena tulisan menu yang tumpang tindih dengan *background* gambar yang ada di belakangnya. Sehingga penulis mengubah tampilan gambar yang dapat dilihat seperti gambar 5.20. Penulis juga menambahkan *footer* untuk setiap halaman.

Bagian *header* pada tampilan halaman home itu sendiri, dari yang sebelumnya nama, logo, nilai perilaku karakter dan foto disatukan menjadi suatu gambar *background* penulis mengubah menjadi 3 bagian, yakni kalimat pembuka, *background* warna dengan menggabungkan warna biru dan oranye sebagai warna identitas STT Terpadu Nurul Fikri, dan terakhir gambar yang terkait dengan STT Terpadu Nurul Fikri. Penulis memindahkan nilai perilaku karakter atau nilai NICE ke bagian bawah dari *header* yang dimana setiap logo dari nilai-nilai tersebut dapat diakses dan akan merujuk ke halaman NICE. Pada bagian Menu Informasi Mahasiswa, dari yang sebelumnya menu bergambar penulis mengubah menjadi menu *button* untuk memaksimalkan tata letak yang ada. Pada desain sebelumnya terdapat Kontak Kami yang berada di bawah menu informasi, dalam desain baru penulis memindahkan Kontak Kami ke dalam *footer* brtujuan untuk memaksimalkan tata letak dan agar dapat diakses pada setiap halaman. Pada bagian Informasi Terkini dari yang sebelumnya hanya berupa judul dan tulisan, penulis menambahkan *background* oranye pudar untuk menandakan perpindahan bagian dan juga menambahkan gambar

dan *button* pada bagian pilihan informasi, serta penulis juga mengubah tata letak dari informasi terkini.

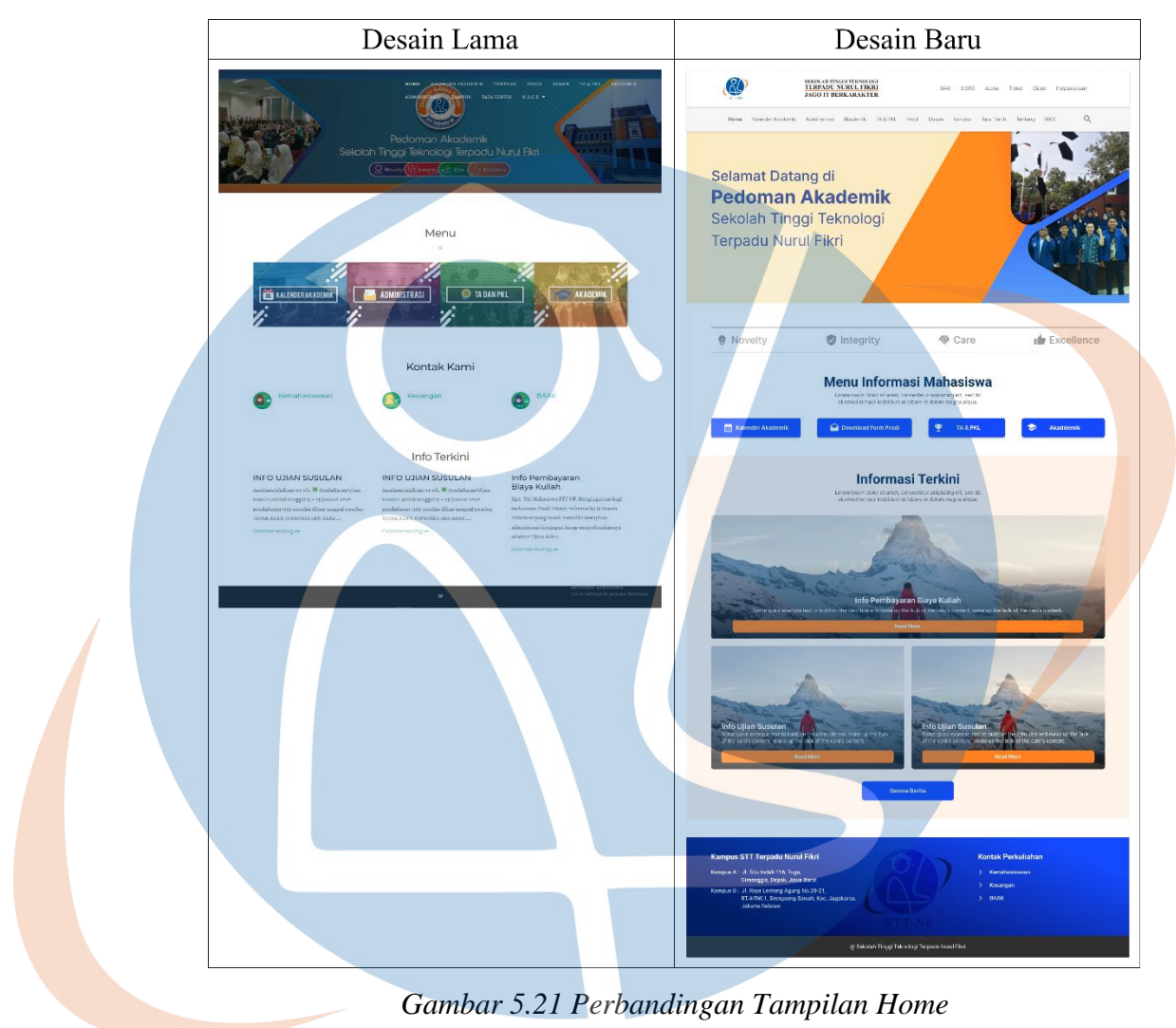

### **5.3.2 Perbandingan Tampilan Halaman NICE**

Pada bagian *navbar* penulis menghilangkan fitur drowdown pada menu NICE dan menggantinya menjadi menu biasa, hal ini dilakukan karena penulis mengubah halaman NICE menjadi 1 halaman dengan fitur menu transisi. Bagian *header* dari desain sebelumnya berupa gambar *background* yang sama pada halaman *Home*, kemudian penulis mengubah menjadi fitur menu transisi. Yang dimana ketika logo *Novelty* diklik akan tampil poster *novelty,* begitu pun

ketika logo *Integrity, Care* dan *Excellence* juga diklik maka poster akan beralih ke masing-masing nilai dari NICE.

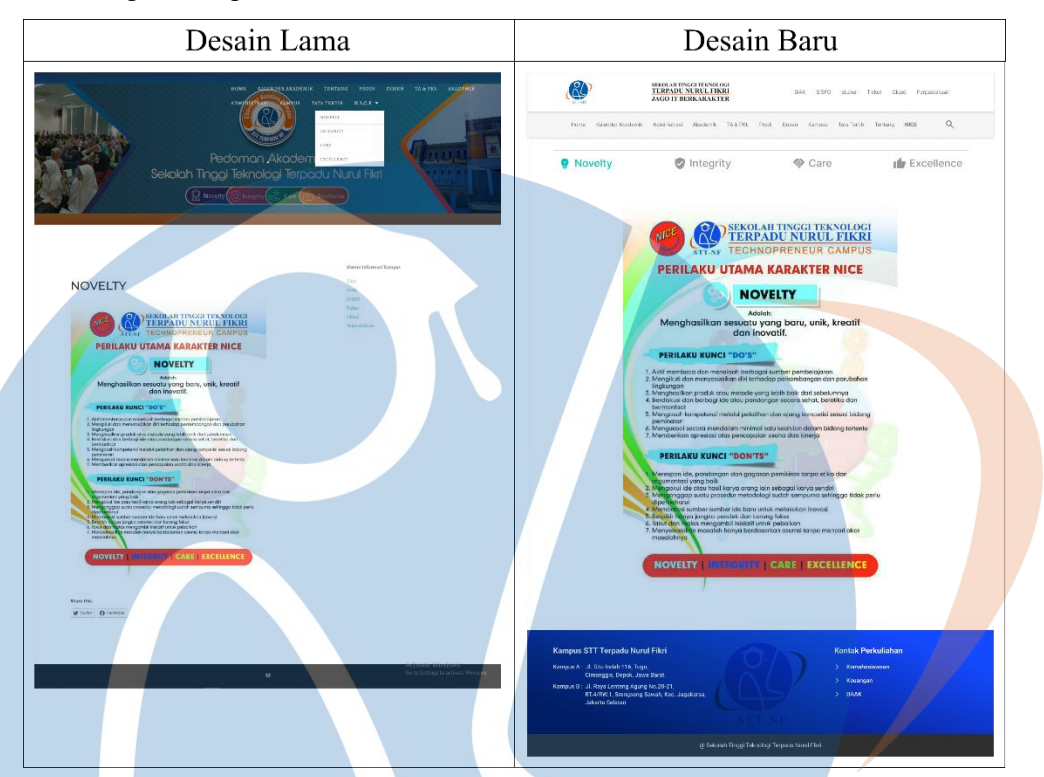

*Gambar 5.22 Perbandingan Tampilan NICE*

#### **5.3.3 Perbandingan Tampilan Halaman Kalender Akademik**

Halaman Kalender Akademik tidak begitu memiliki perubahan, hanya pada bagian *header* dari yang sebelumnya *background* bergambar, penulis mengubah menjadi judul dan deskripsi singkat. Dan juga pada memindahkan bagian *sidebar* ke dalam *navbar* utama berdampingan dengan logo STT Terpadu Nurul Fikri, hal ini berdampak pada tampilan tata letak yang dimana ukuran poster informasi kalender akademik dapat lebih maksimal, perubahan ini juga dilakukan agar fungsi dari menu pada *sidebar* tetap dapat diakses pada setiap halaman.

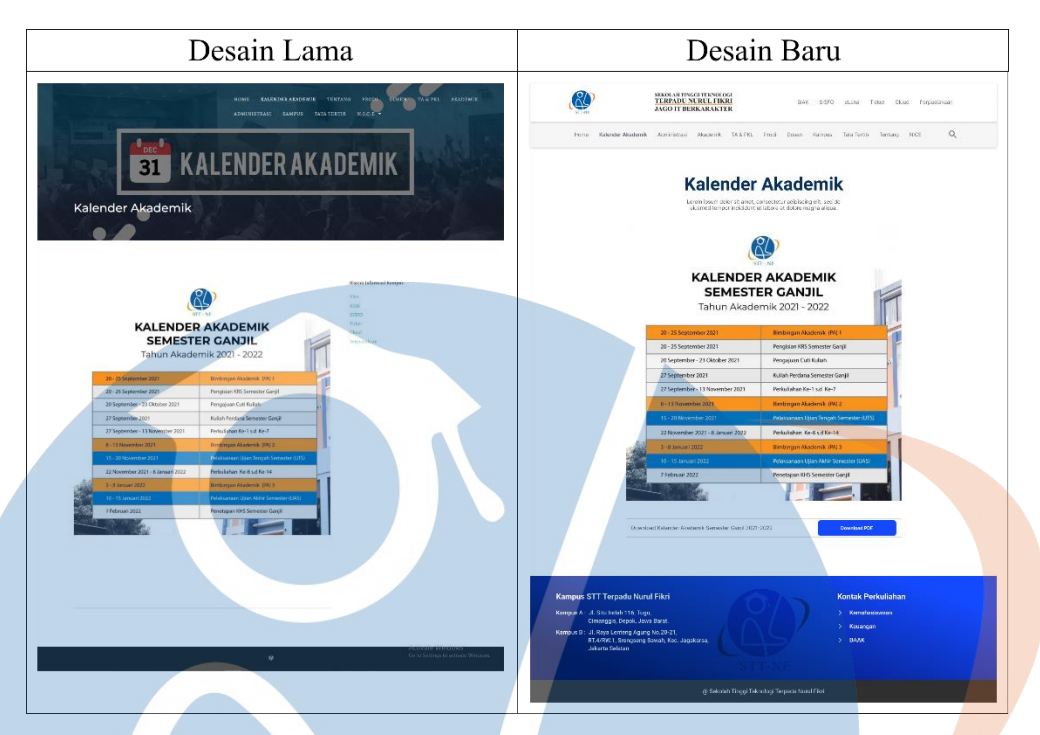

*Gambar 5.23 Perbandingan Tampilan Kalender Akademik*

#### **5.3.4 Perbandingan Tampilan Halaman Administrasi**

Pada tampilan halaman Administrasi juga tidak memiliki banyak perubahan, pada bagian *header* dari desain sebelumnya berupa *background* bergambar, penulis mengubah menjadi judul dan deskripsi singkat. Kemudian menu administrasi pada desain sebelumnya memiliki 4 menu bergambar, sedangkan pada desain baru penulis mengubah menjadi 3 menu bergambar untuk pilihan menu BAAK, menu Sanksi Administrasi dan menu Keuangan dengan menambahkan *backgroud* warna biru pudar pada tiap gambar. Karena memiliki tujuan yang sama, penulis memindahkan menu Download Form Prodi ke menu informasi mahasiswa yang ada pada halaman *home*.

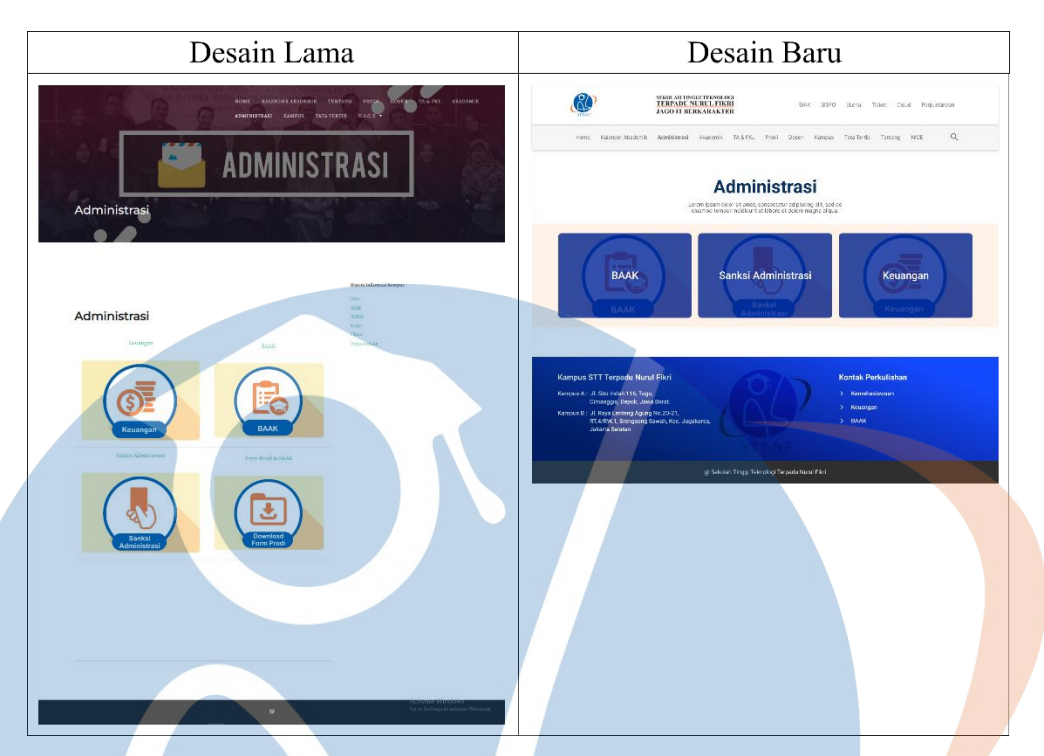

*Gambar 5.24 Perbandingan Tampilan Administrasi*

## **5.3.5 Perbandingan Tampilan Halaman Akademik**

Sama seperti tampilan halaman Administrasi, Tampilan halaman Akademik juga tidak memiliki banyak perubahan, pada desain sebelumnya bagian *header* berupa *background* bergambar, penulis mengubah menjadi judul dan deskripsi singkat. Kemudian 4 menu bergambar yang ada pada halaman Akademik, penulis ubah menjadi beberapa bagian, seperti yang dapat dilihat pada gambar 5.24.

## STT - NF

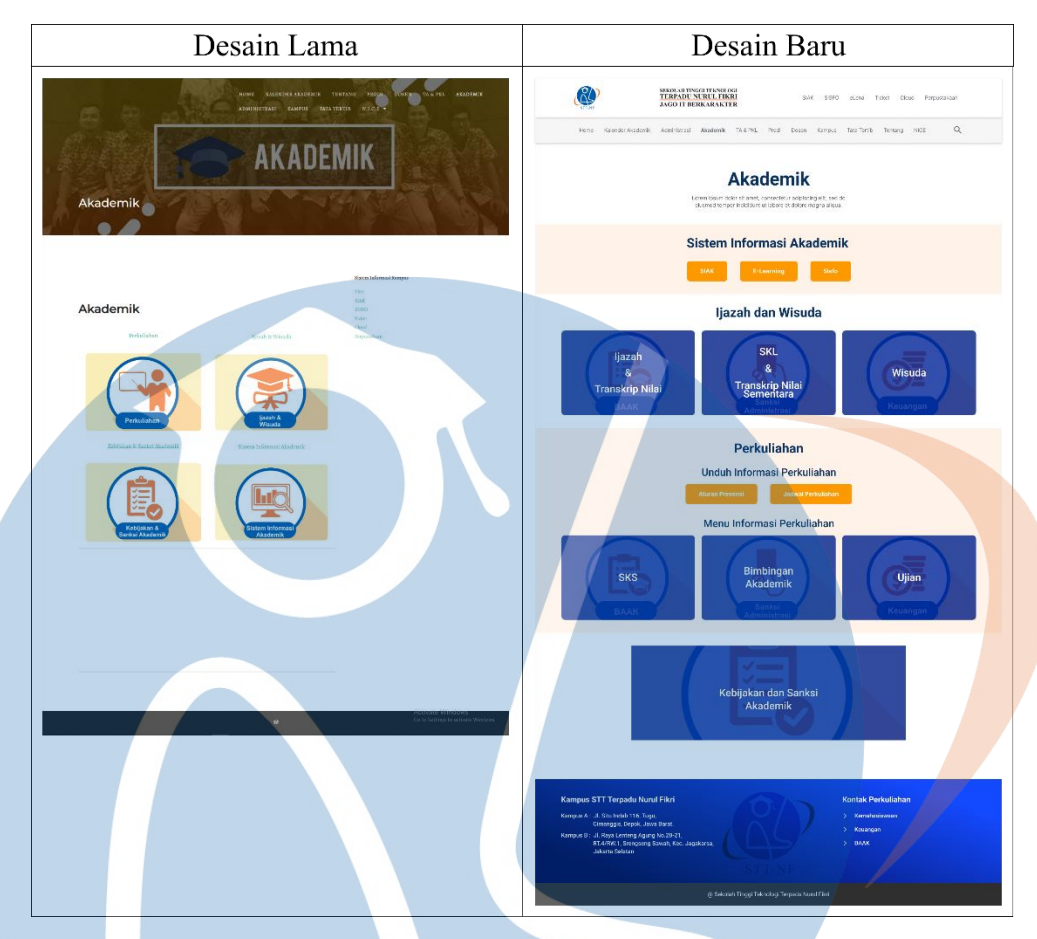

*Gambar 5.25 Perbandingan Tampilan Akademik*

### **5.3.6 Perbandingan Tampilan Halaman Program Studi**

Karena memiliki gambar *background* yang sama pada halaman *home*, bagian *header* pada halaman Program Studi penulis ubah menjadi judul dan deskripsi singkat. Lalu pada bagian kedua, penulis menambahkan visi, misi dan tujuan yang tidak ada pada desain sebelumnya. Dan juga pada bagian menu Program Studi, sebelumnya menu ini cukup menjadi keluhan pengguna karena memiliki logo yang sangat besar dan tidak seimbang dengan menu tautan yang ada, sehingga membuat pengguna cukup kesulitan untuk membaca menu tautan yang dapat diakses. Hal ini membuat penulis mengubah ukuran dari logo tiap program studi agar lebih seimbang dengan menu tautan yang disediakan.

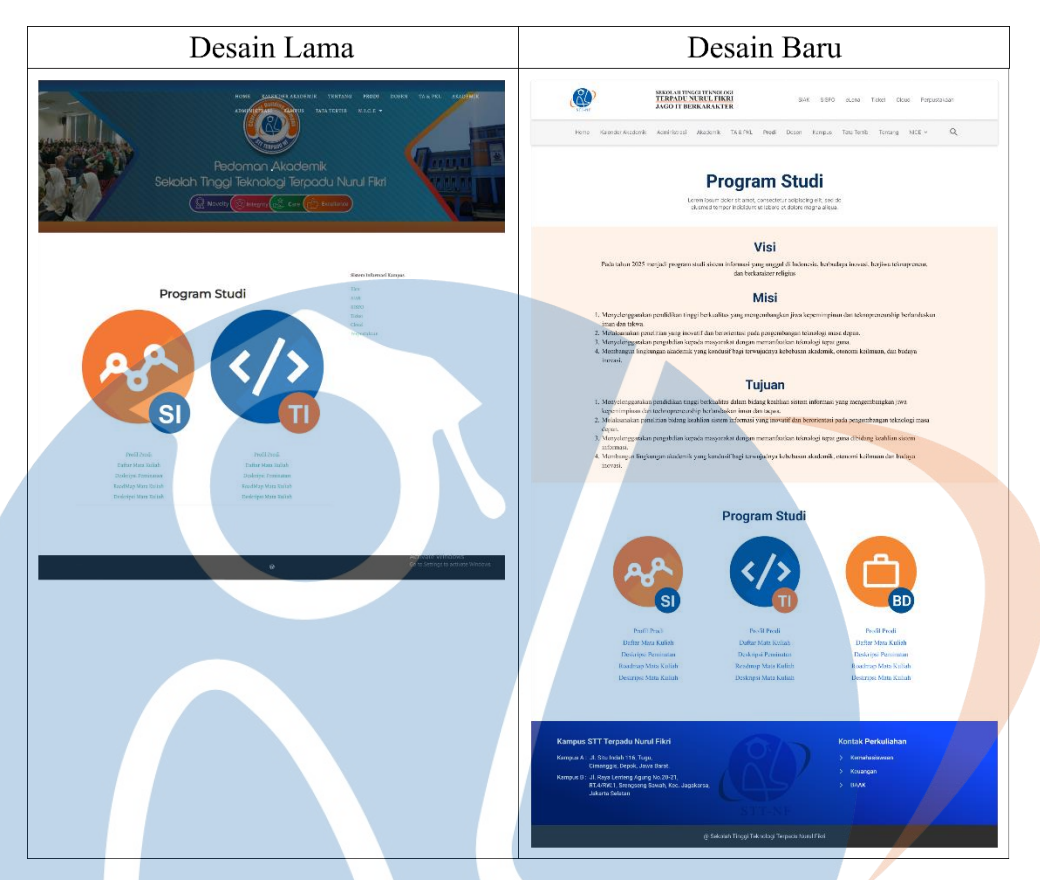

*Gambar 5.26 Perbandingan Tampilan Program Studi*

## **5.3.7 Perbandingan Tampilan Halaman TA & PKL**

Tidak banyak perubahan yang dilakukan pada halaman TA & PKL, penulis hanya mengubah pada bagian *header* yang sebelumnya *background* bergambar menjadi judul dan deskripsi singkat. Serta penulis juga menambahkan menu *google drive* yang dapat digunakan untuk mengakses atau mengunduh file PDF yang dibutuhkan.

**Service** 

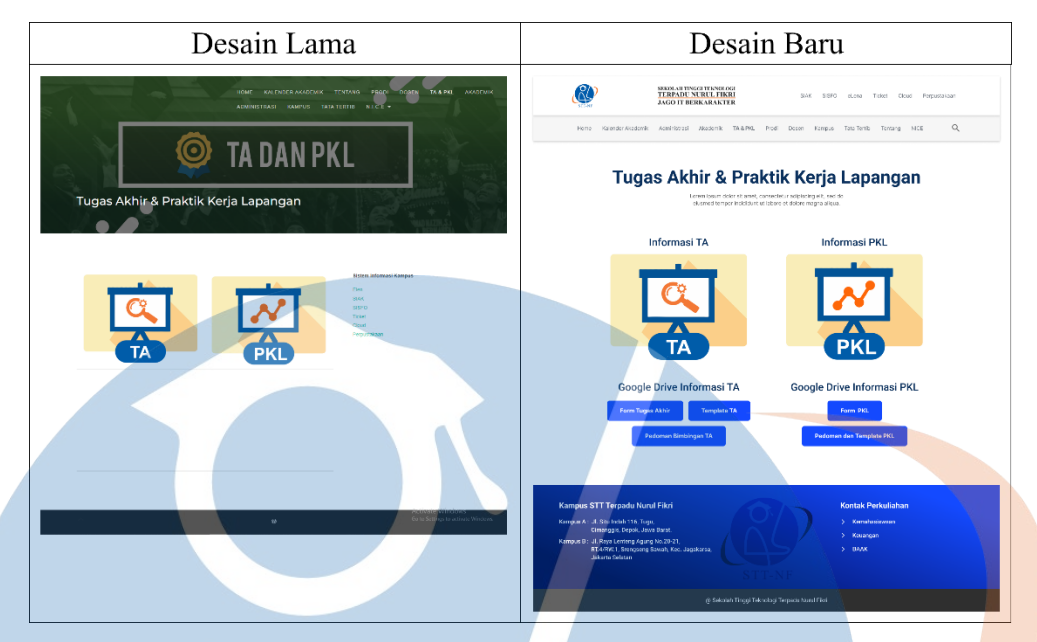

*Gambar 5.27 Perbandingan Tampilan TA & PKL*

## **5.3.8 Perbandingan Tampilan Halaman Kampus**

Memiliki gambar *background* yang sama pada halaman *home* membuat bagian *header* pada halaman Kampus penulis ubah menjadi judul dan deskripsi singkat. Pada 4 menu bergambar yang ada pada halaman Kampus juga penulis ubah menjadi sebagaimana yang telah dijelaskan pada subjudul 5.1.8, dan juga dapat dilihat pada gambar 5.27.

# STT - NF

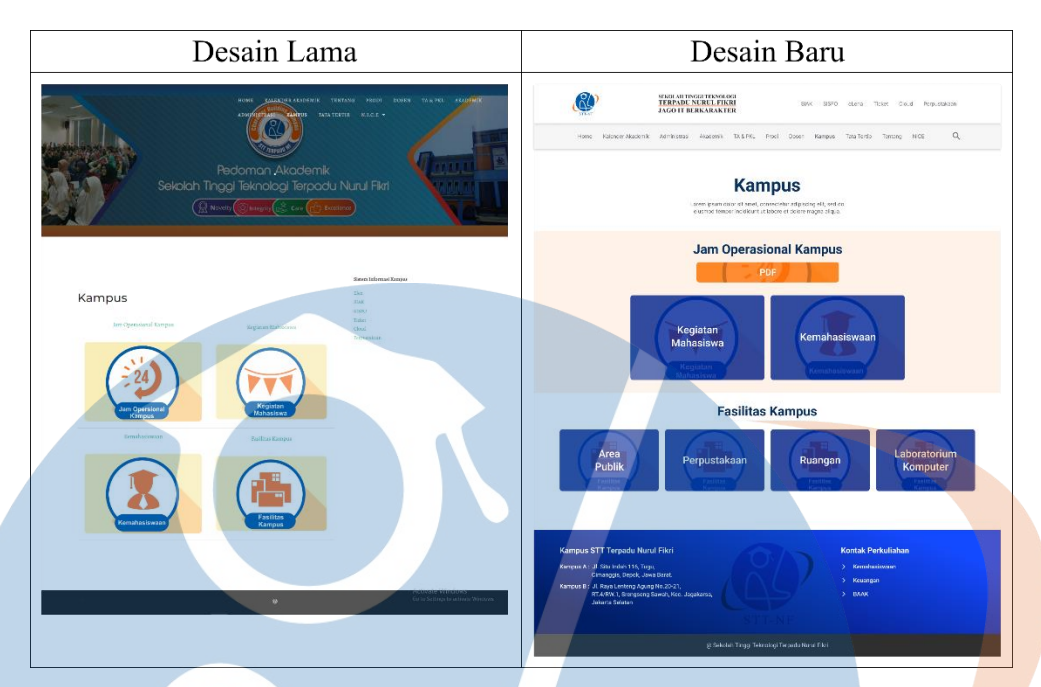

*Gambar 5.28 Perbandingan Tampilan Kampus*

### **5.3.9 Perbandingan Tampilan Halaman Dosen**

Penulis menambahkan *button* yang dapat digunakan untuk merujuk pada bagian dosen program studi yang dipilih, dimana hal ini tidak dimiliki desain sebelumnya. Pada desain sebelumnya, hanya ada menu tautan bergambar yang digunakan untuk berpindah halaman agar dapat melihat dosen program studi. Sedangkan, pada desain baru penulis langsung menampilkan foto profil dari setiap dosen yang diurutkan berdasarkan masing-masing program studinya.

## STT - N

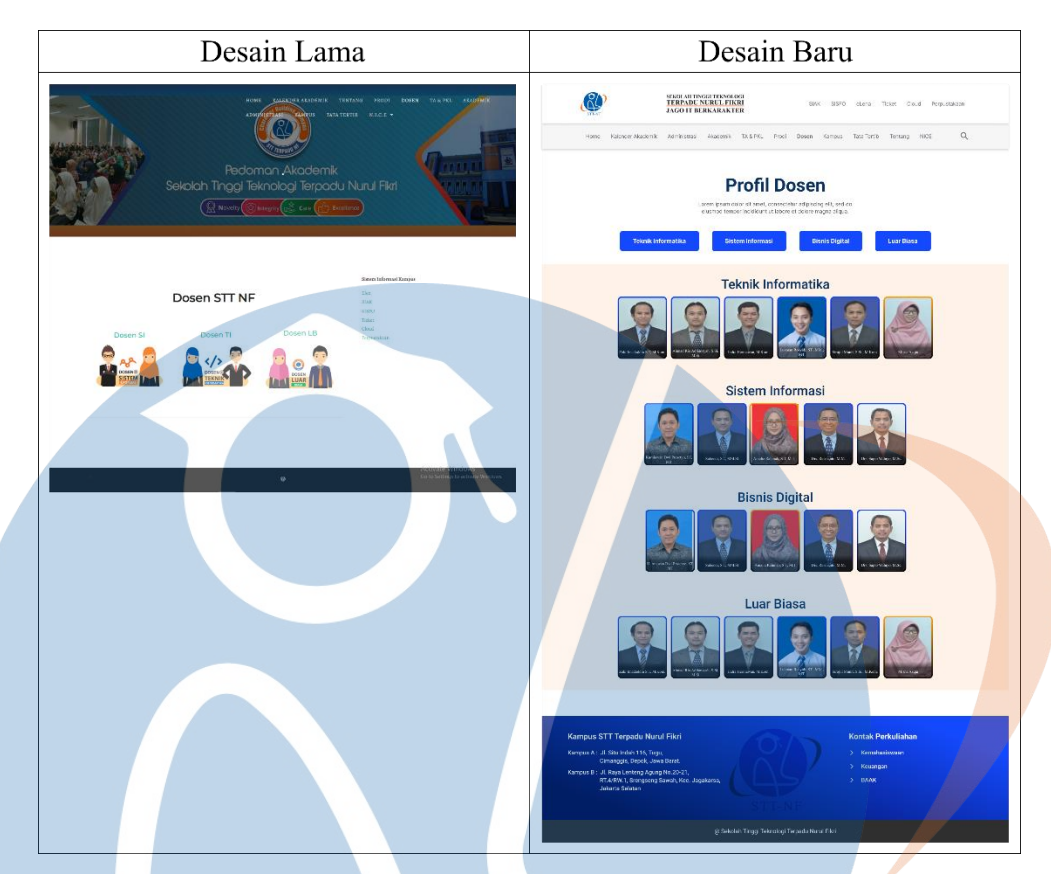

*Gambar 5.29 Perbandingan Tampilan Dosen*

## **5.3.10 Perbandingan Tampilan Halaman Tata Tertib**

Halaman Tata Tertib memiliki beberapa perubahan, seperti penyesuaian tata letak yang lebih maksimal dan juga penambahan *background* oranye pudar pada bagian isi konten. Kemudian, penulis menambahkan bagian *button* yang dapat digunakan untuk mengunduh berkas PDF terkait informasi tata cara Menghubungi Dosen dan aturan Berpakaian. *Background* gambar yang ada pada desain sebelumnya juga penulis ubah menjadi judul dan deskripsi singkat.

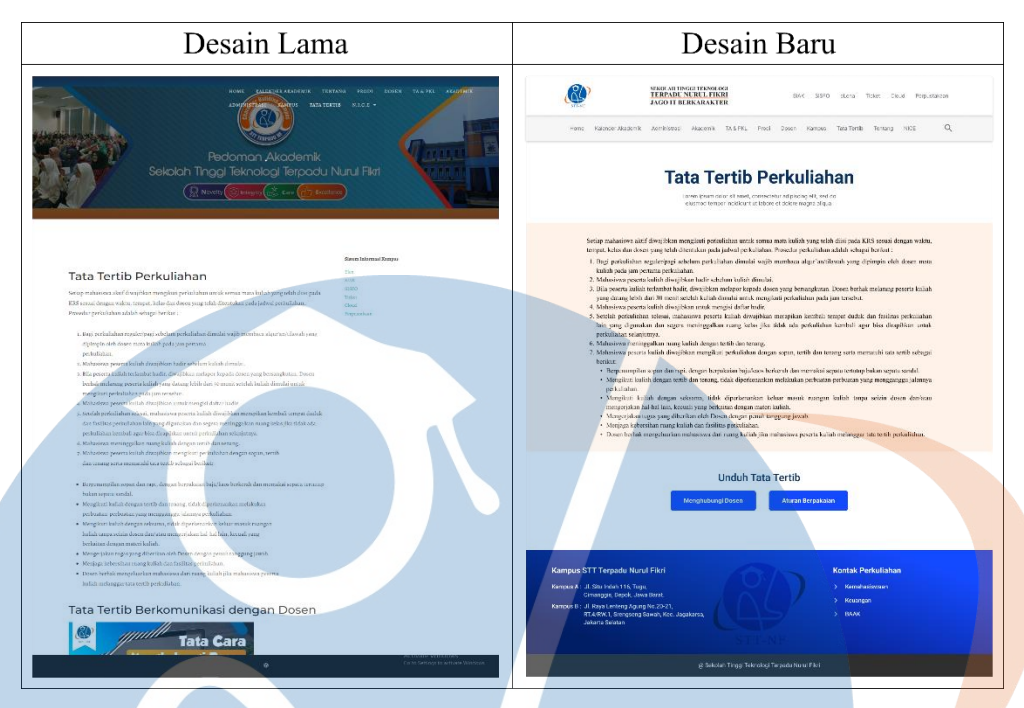

*Gambar 5.30 Perbandingan Tampilan Tata Tertib*

## **5.3.11 Perbandingan Tampilan Halaman Tentang**

Pada Tampilan halaman Tentang tidak memiliki banyak perubahan, hanya penyesuaian pada tata letak isi konten yang lebih maksimal dan juga penambahan *background* oranye pudar pada perpindahan setiap bagian informasi.

# STT-NF

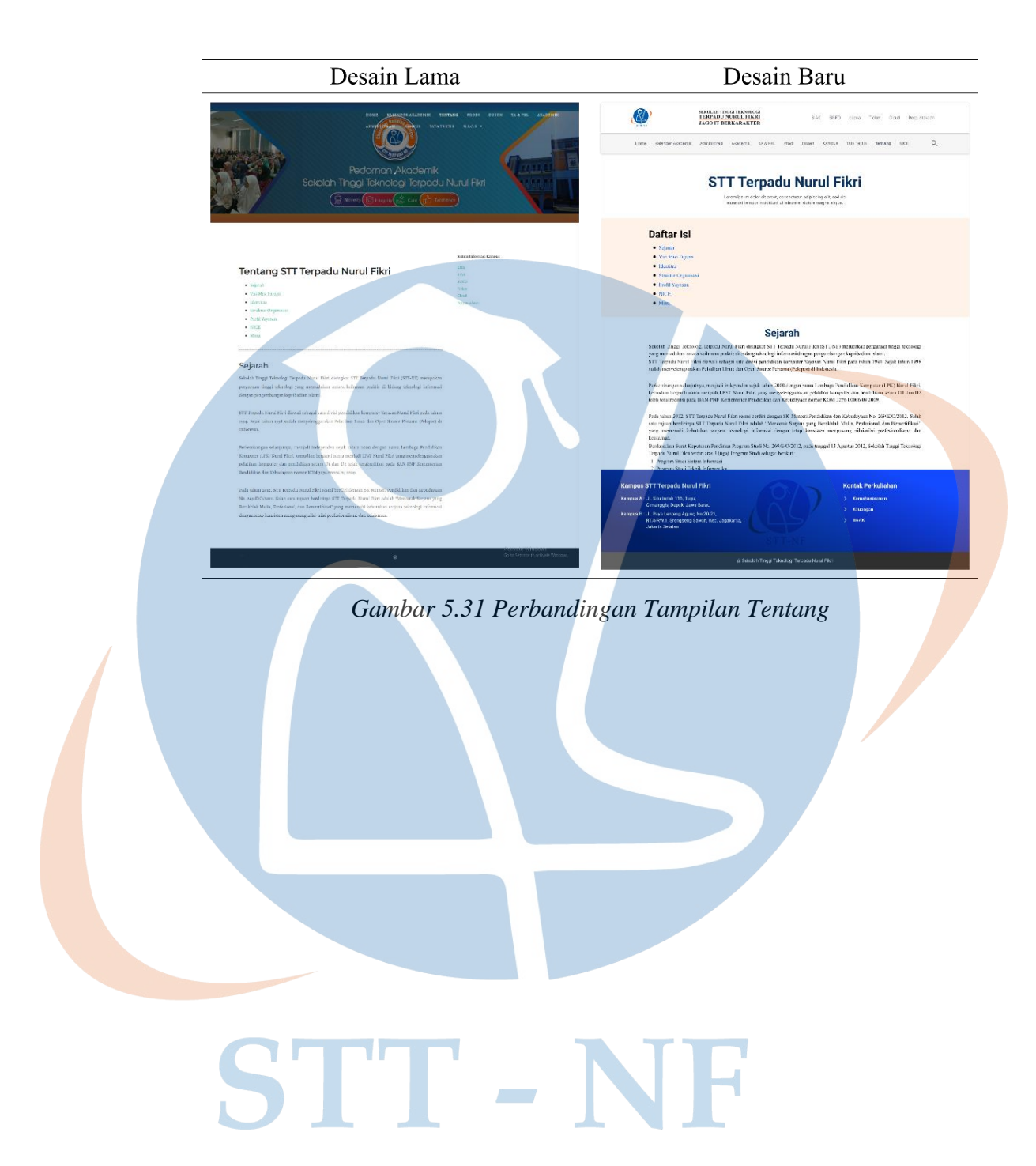